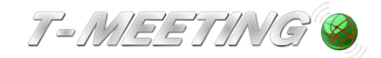

# Bruksanvisning TM-MC MacOS för Mac

**TM-MC\_MacOS\_Bruksanvisning\_version 2\_SE 2022-11-28**

Denna bruksanvisning gäller: TM-MC

### **Våra produkter har EU-försäkran om överensstämmelse enligt direktivet om medicintekniska produkter 2017/745/EU**

© Copyright Europea i Malmö AB 2016

Innehållet i detta dokument kan ändras när som helst utan föregående meddelande. Senaste version av detta dokument finns att hämtas på doc.tmeeting.se

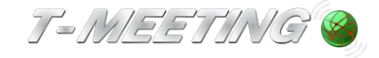

tmeeting.se support@tmeeting.se

### Innehåll:

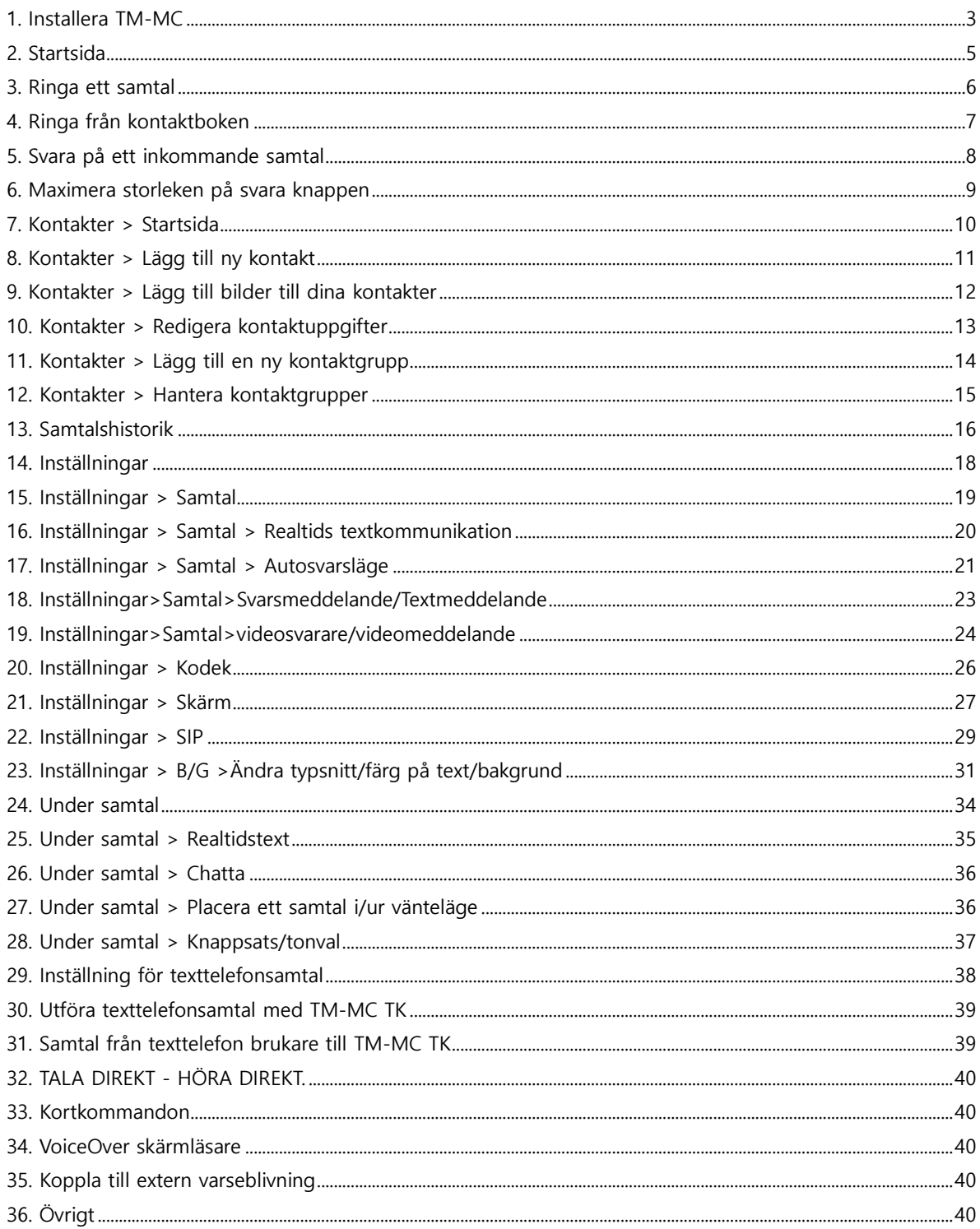

### **Innehåll**

## <span id="page-2-0"></span>**1. Installera TM-MC**

Minimikravet är: Sierra version 10.12

Sök efter tm-mc på App Store.

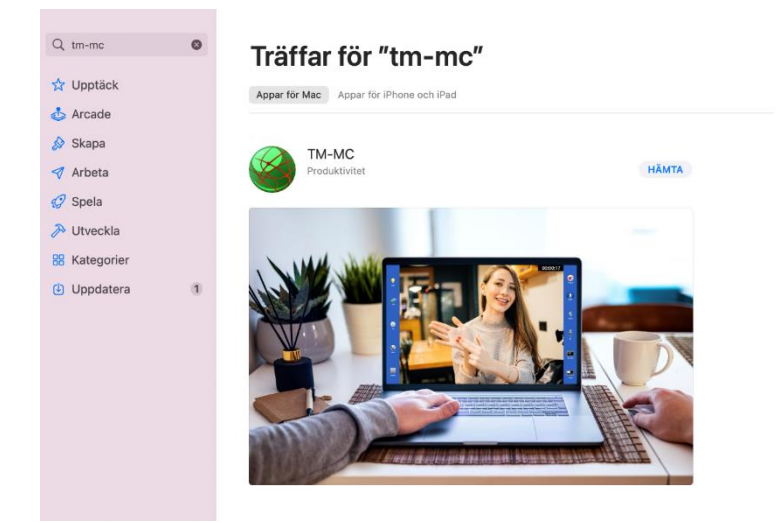

#### Hämta, installera och öppna

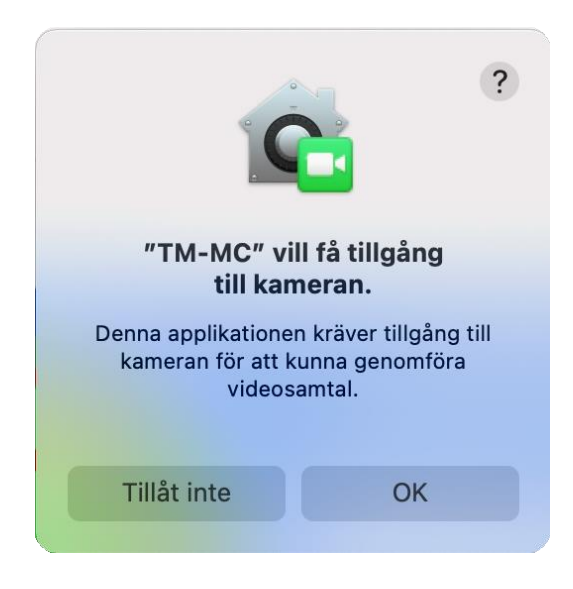

Godkänn tillgång till kameran.

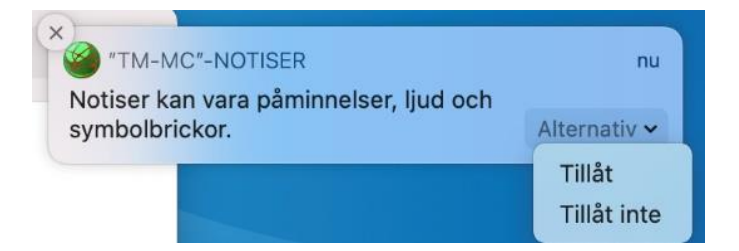

Tillåt notiser

För att ändra dessa inställningarna vid behov, gå in på Macens Systeminställningar / Notiser / TM-MC

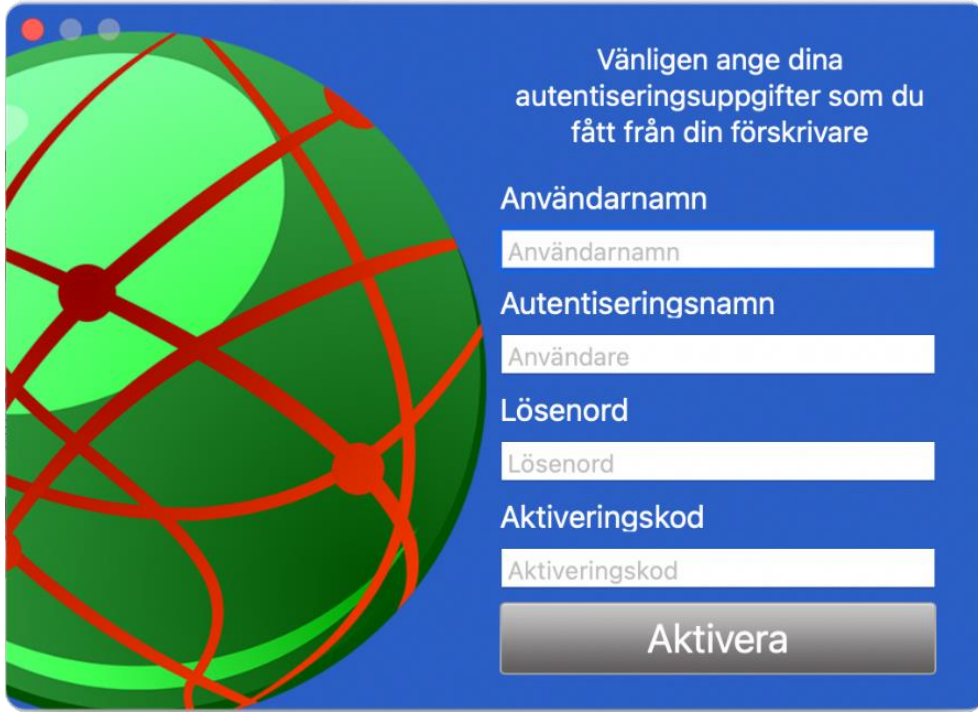

Fyll i dina registreringsuppgifter och aktivera.

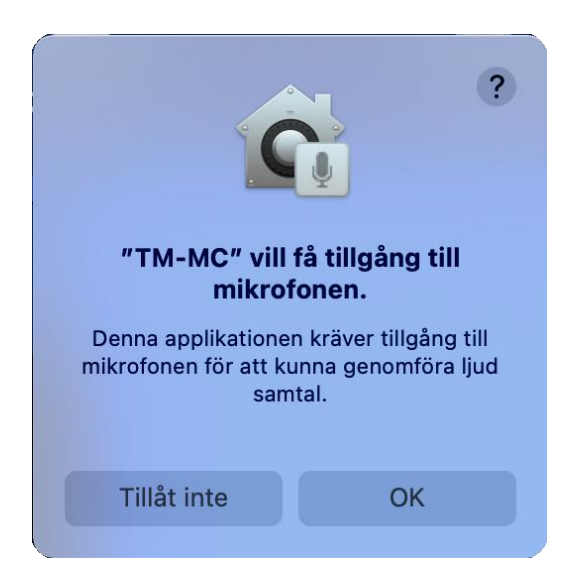

Godkänn tillgång till mikrofonen.

## <span id="page-4-0"></span>**2. Startsida**

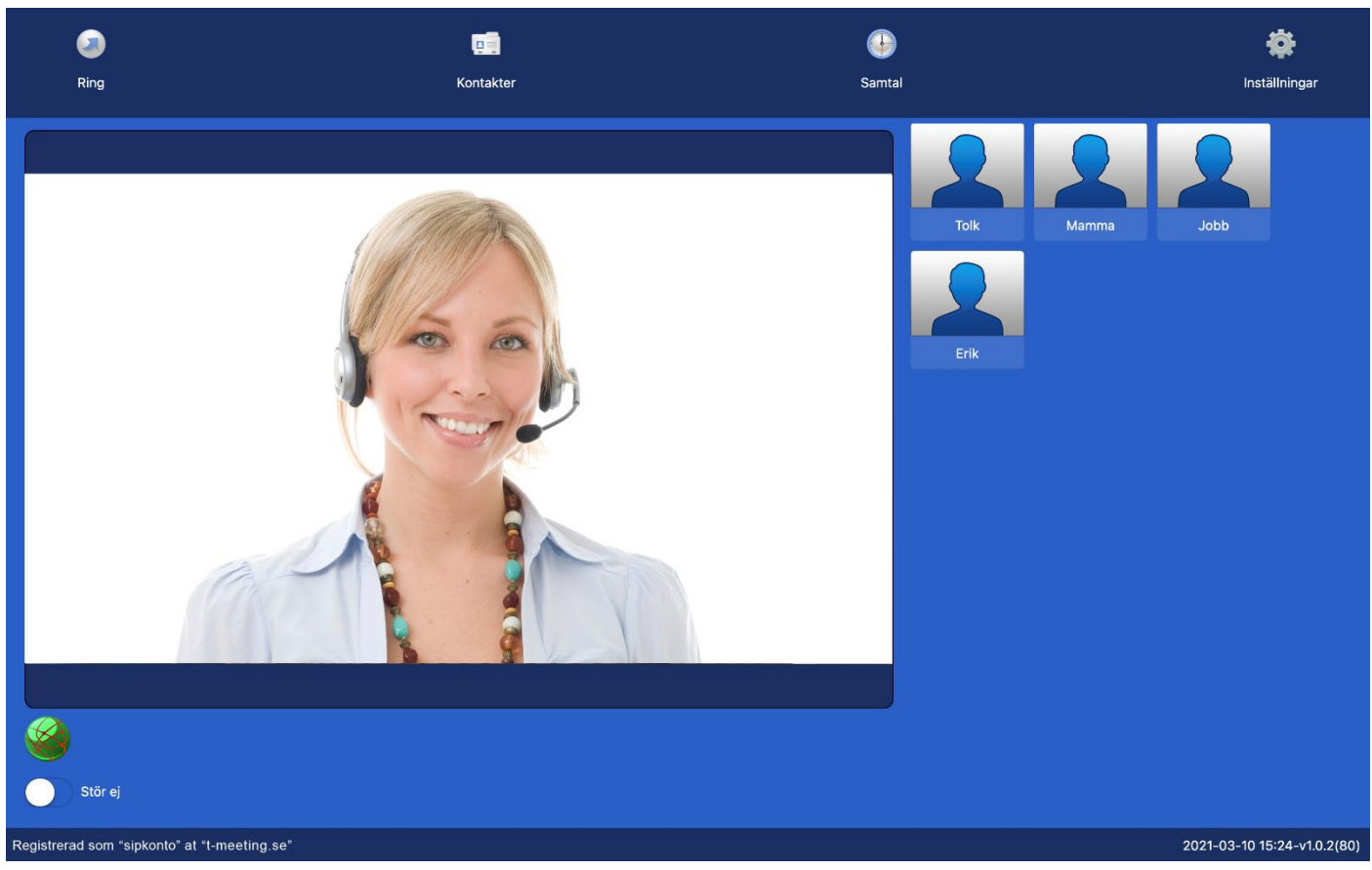

- Tryck på **[Ring]** för att ringa samtal.
- Tryck på [B] [Kontakter] för att se, ringa upp och hantera dina kontakter.
- ⚫ Tryck på [Samtalshistorik] för att se lista över obesvarade, mottagna och uppringda samtal.
- ⚫ Tryck på [Inställningar] för att komma in i inställningsmenyn.
- ⚫ **Registerad som "sipkonto" at "t-meeting.se"** betyder att din SIP-adress är "sipkonto" registerad på en SIP server, "t-meeting.se".
- ⚫ Efter datum och tid står det vilken version av mjukvaran du har.
- ⚫ Startbilden finns för att du skall kunna se hur din miljö ser ut (ljusförhållande, att du är i fokus) innan du ringer ett videosamtal. Du kan trycka på den med fingret för att ta bort den om du vill spara på batterierna och på samma sätt kan du få fram den igen.
- ⚫ De nio kortnumren hamnar som snabbikoner på startsidan. Tryck på snabbikonen för att ringa upp kontakten.

### <span id="page-5-0"></span>**3. Ringa ett samtal**

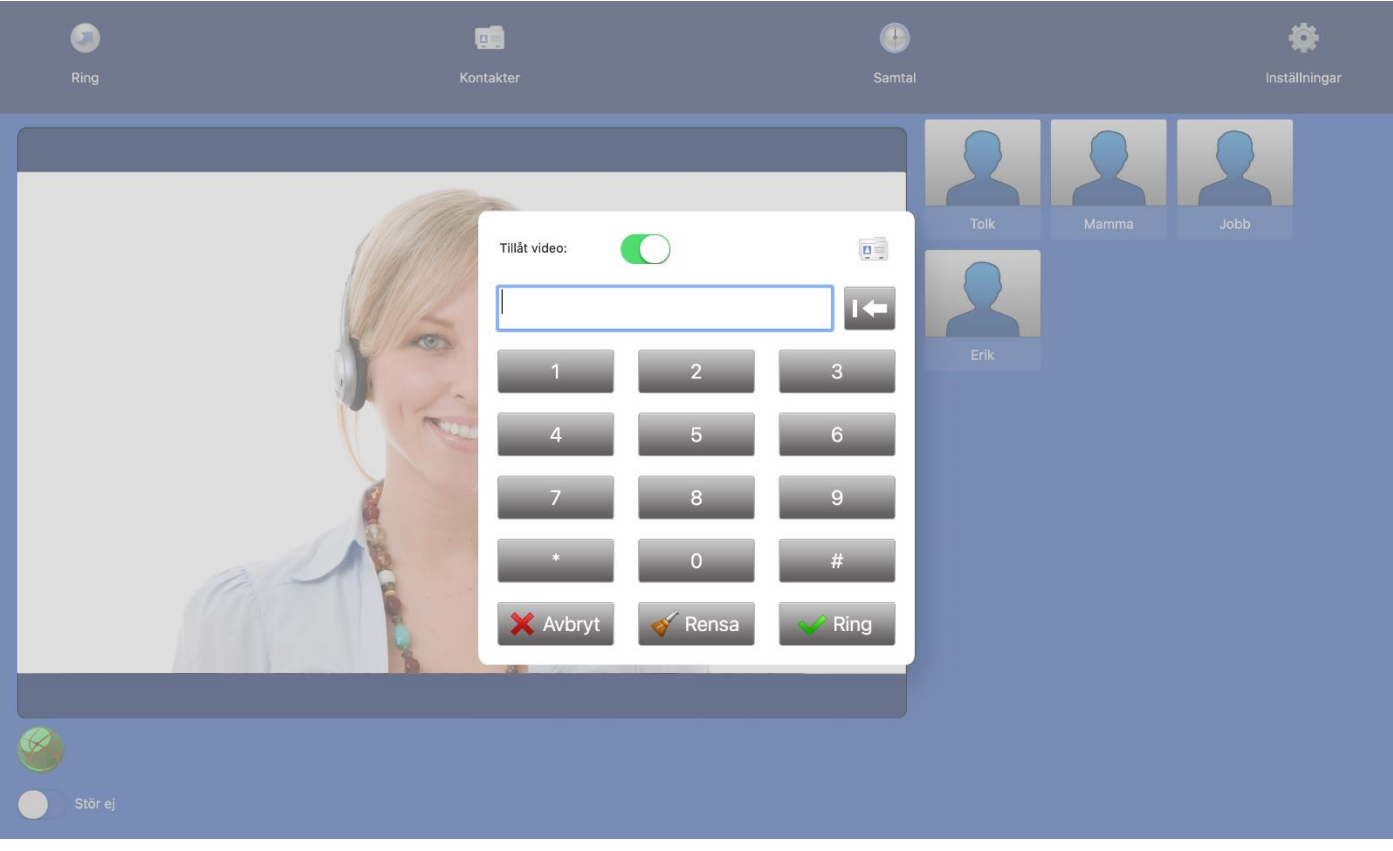

Tryck på **[Ring]** ikonen på startsidan.

Det senast slagna numret finns på det vita fältet, skall du ringa nytt nummer, tryck på  $\bullet$  Rensa . Vill du radera tecken för tecken använd **i kan** istället.

⚫ Skriv in SIP adress/telefonnummer till personen du skall ringa i det vita fältet.

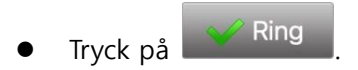

● Vill du ringa från kontaktboken tryck på **Detta** ikonen.

## <span id="page-6-0"></span>**4. Ringa från kontaktboken**

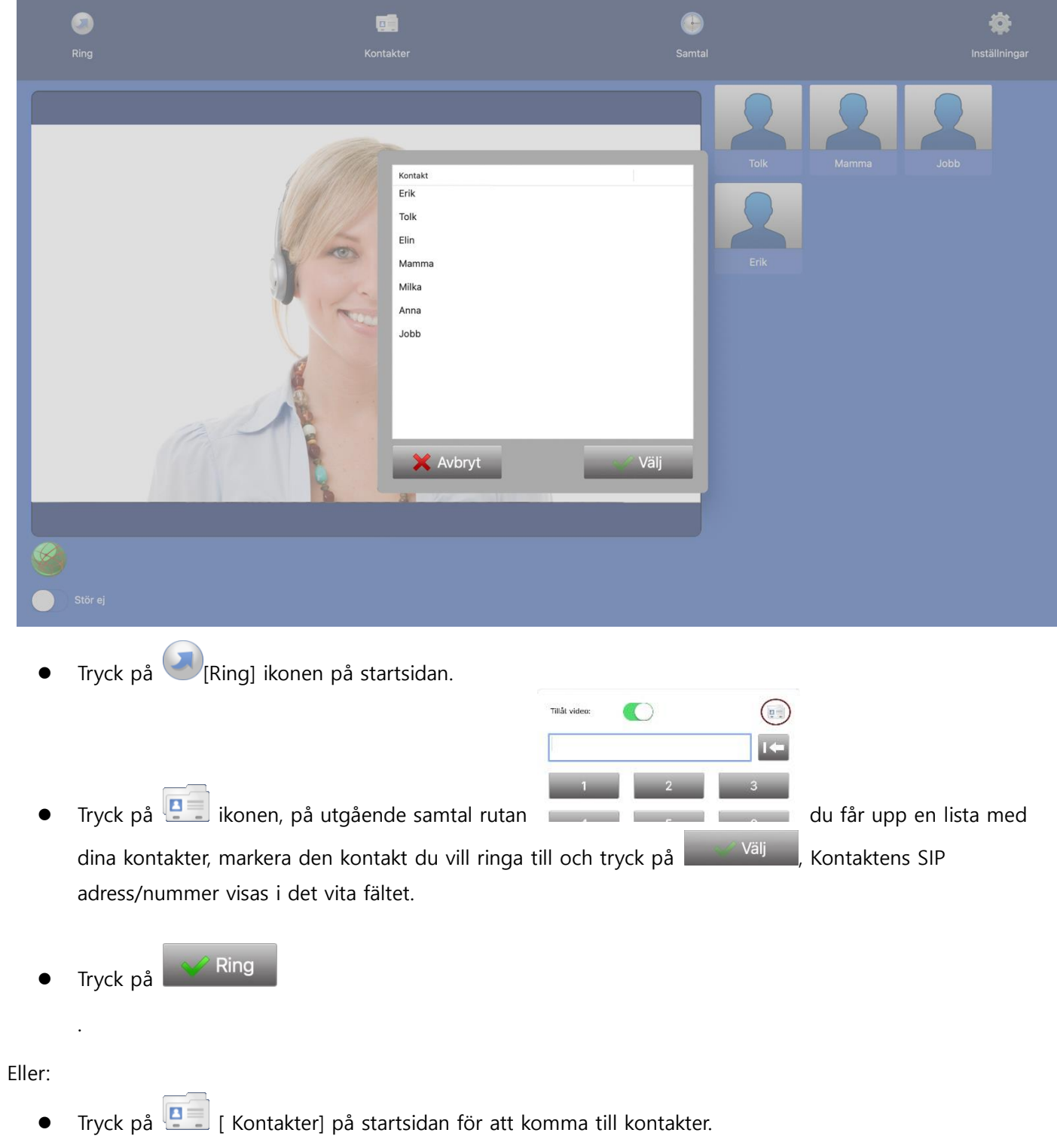

● Markera den kontakt som du vill ringa upp, och tryck på (■ [Ring] ikonen.

<span id="page-7-0"></span>**5. Svara på ett inkommande samtal**

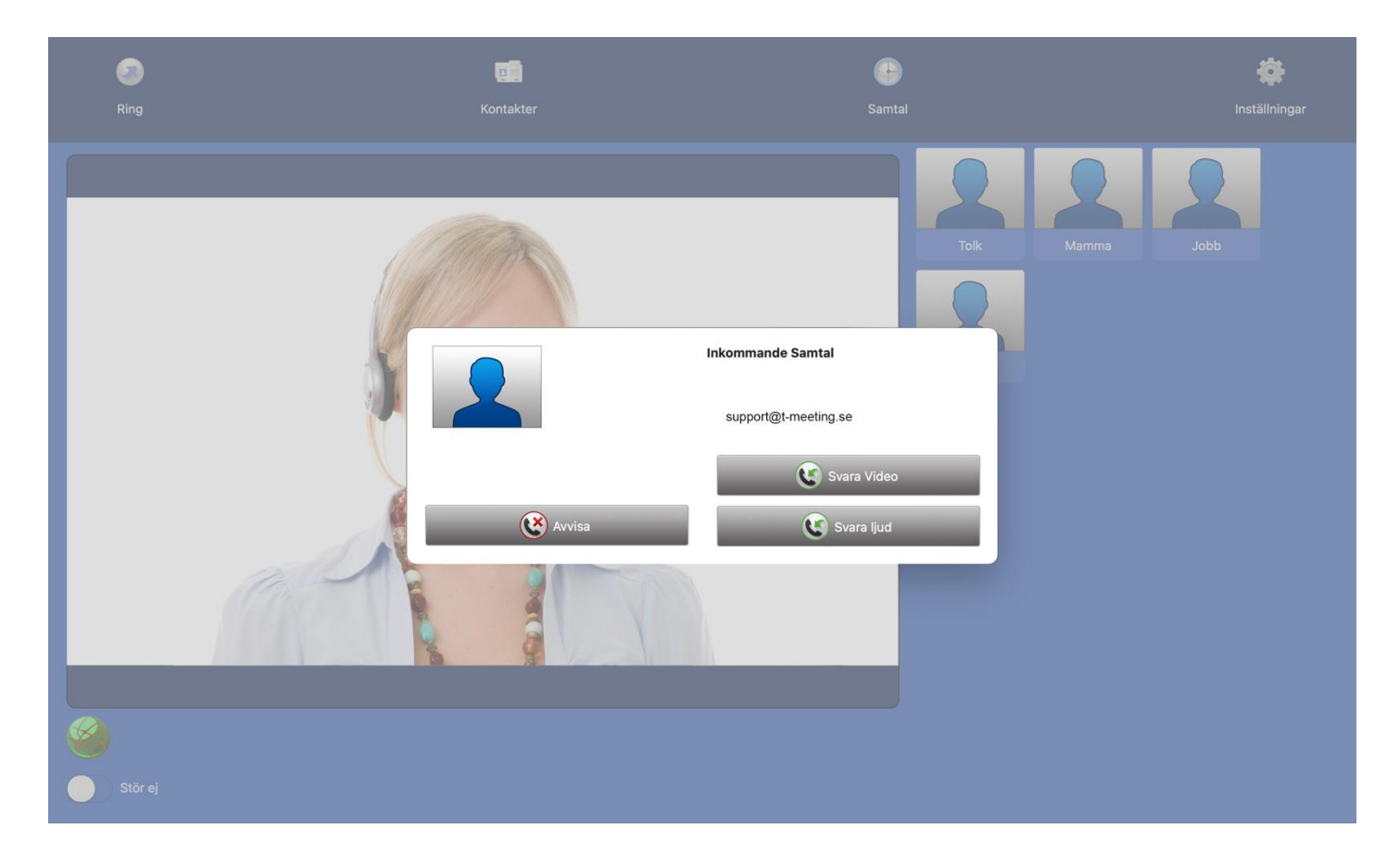

Inkommande samtal indikeras med ljudsignal och en vit bård som blinkar på skärmen.

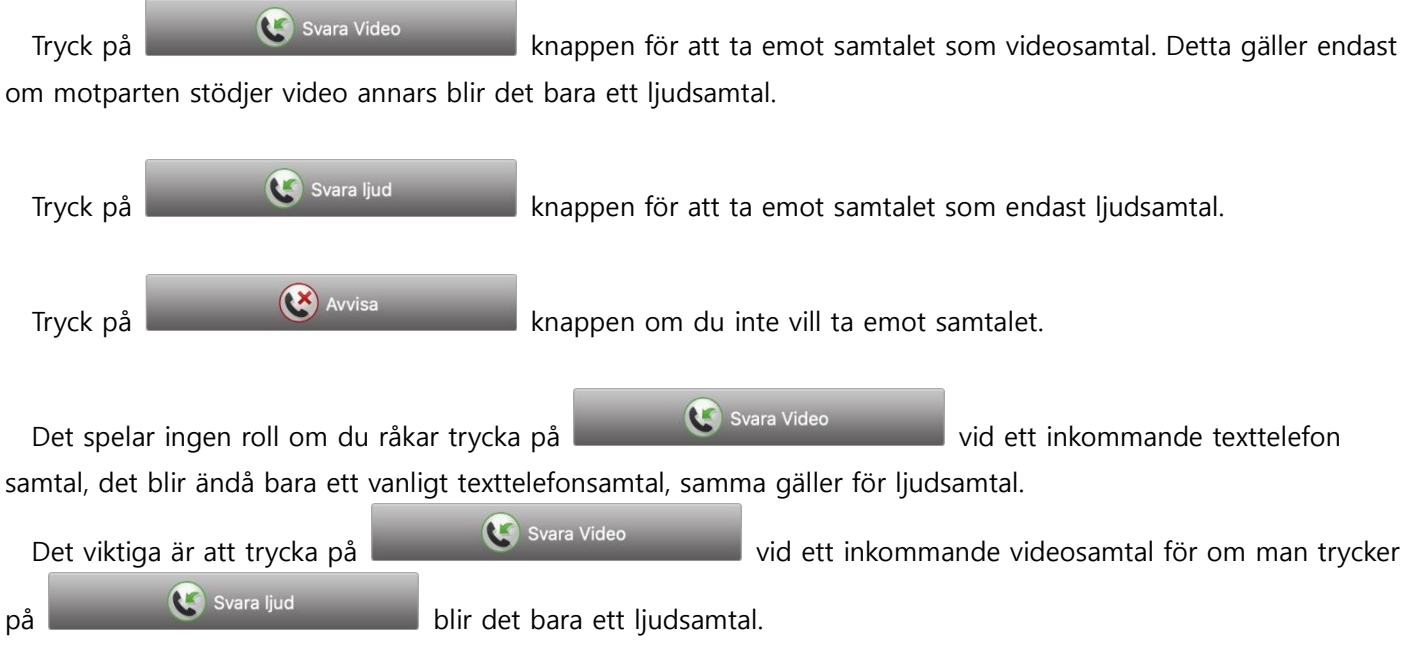

## <span id="page-8-0"></span>**6. Maximera storleken på svara knappen**

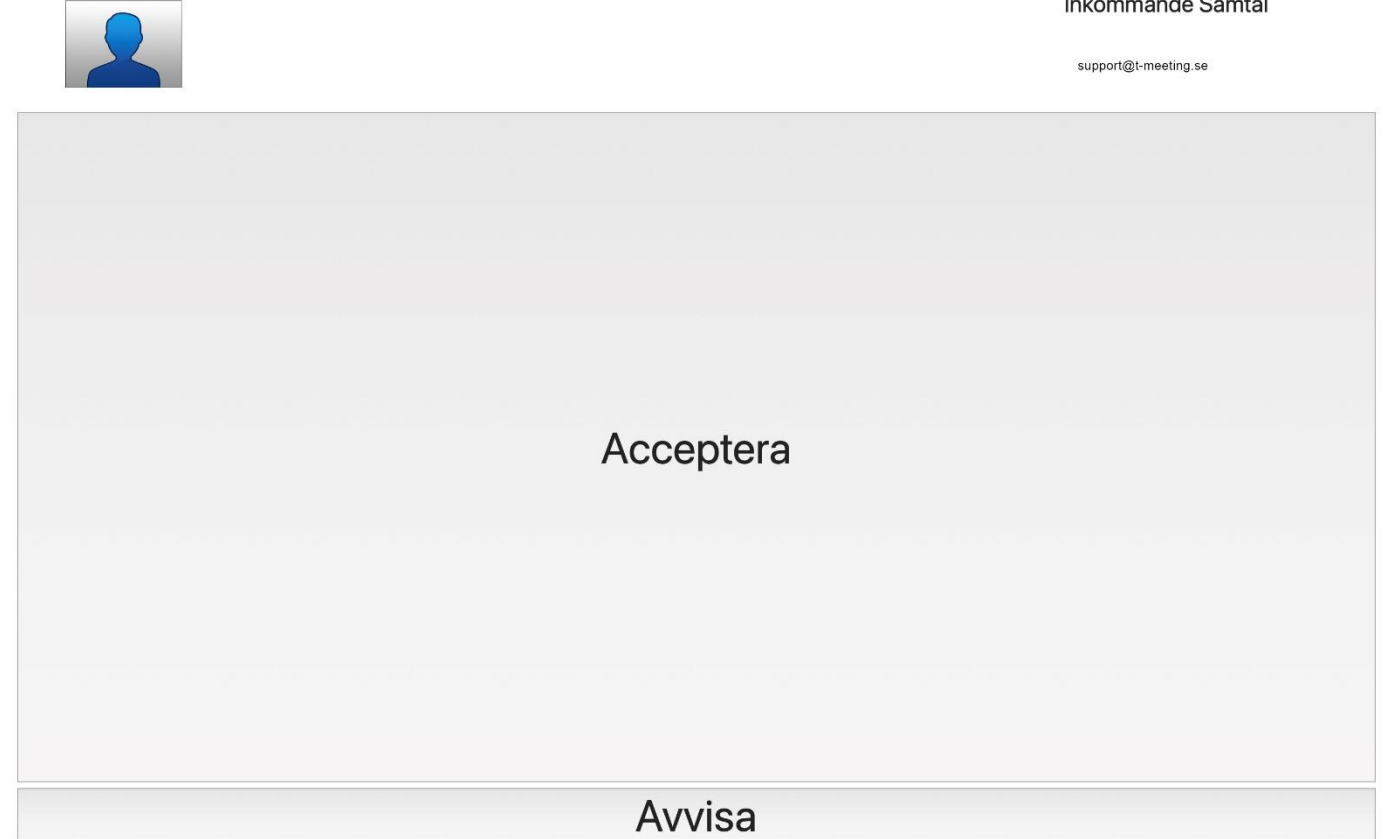

 $\sim$ 

Förstora upp svara knappen så att den täcker nästan hela skärmen. Svara genom att trycka var som helst på den stora knappen.

Tryck på **[Inställningar]** välj **[Skärm]** Bocka i Maximera SVARA

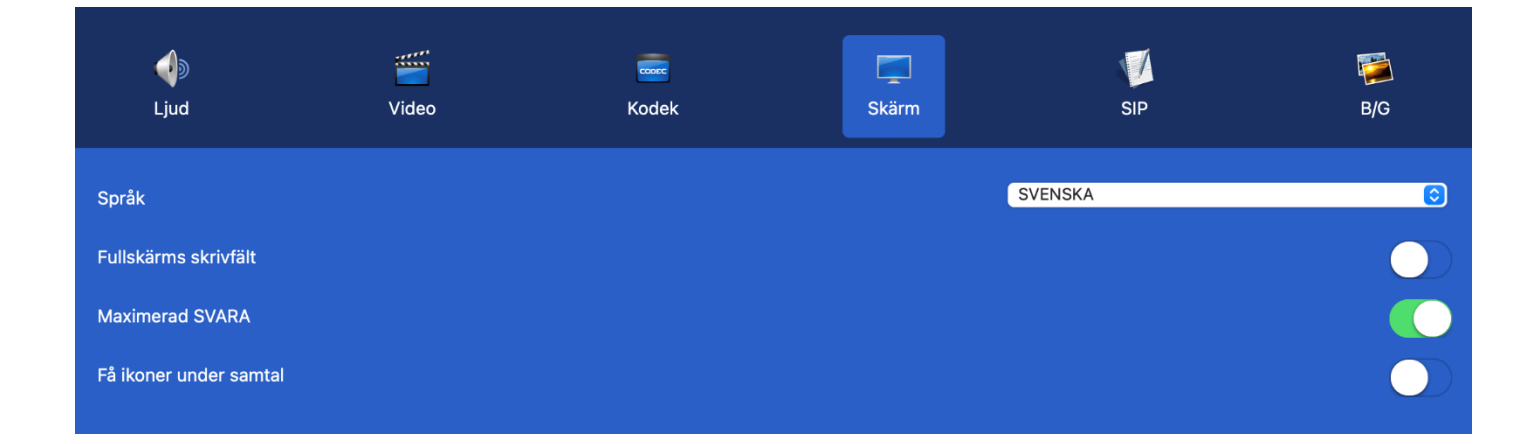

## <span id="page-9-0"></span>**7. Kontakter > Startsida**

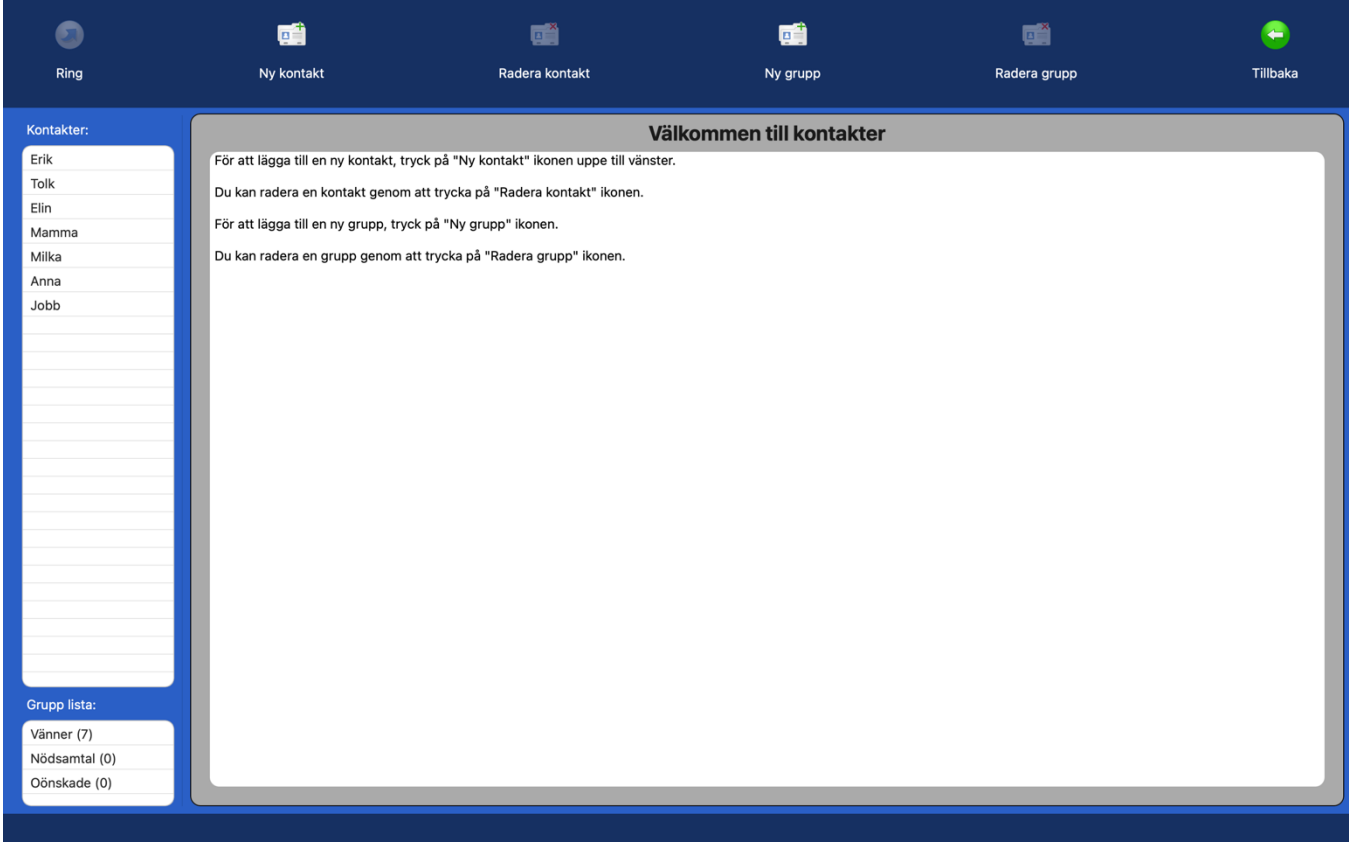

- Tryck på **[4**] [Kontakter] på startsidan för att komma till kontakter.
- Tryck på  $\boxed{0}$  [Ny kontakt] för att lägga till en ny kontakt.
- Markera den kontakt som du vill radera och tryck på [Radera kontakt].
- Tryck på [Ny grupp] för att skapa en ny grupp för dina kontakter.
- Markera en grupp och tryck på [Radera grupp] för att ta bort en kontaktgrupp som du har skapat. De tre grupperna **Vänner, Nödsamtal, Oönskade** kan inte raderas.
- Kontakter: visar en lista över dina kontakter. Dina kontakter ordnas automatiskt i bokstavsordning.
- ⚫ **Grupp lista**: visar en lista över dina kontaktgrupper. Markera en grupp och du får en lista över kontakter som tillhör den gruppen under **kontakter.**

### <span id="page-10-0"></span>**8. Kontakter > Lägg till ny kontakt**

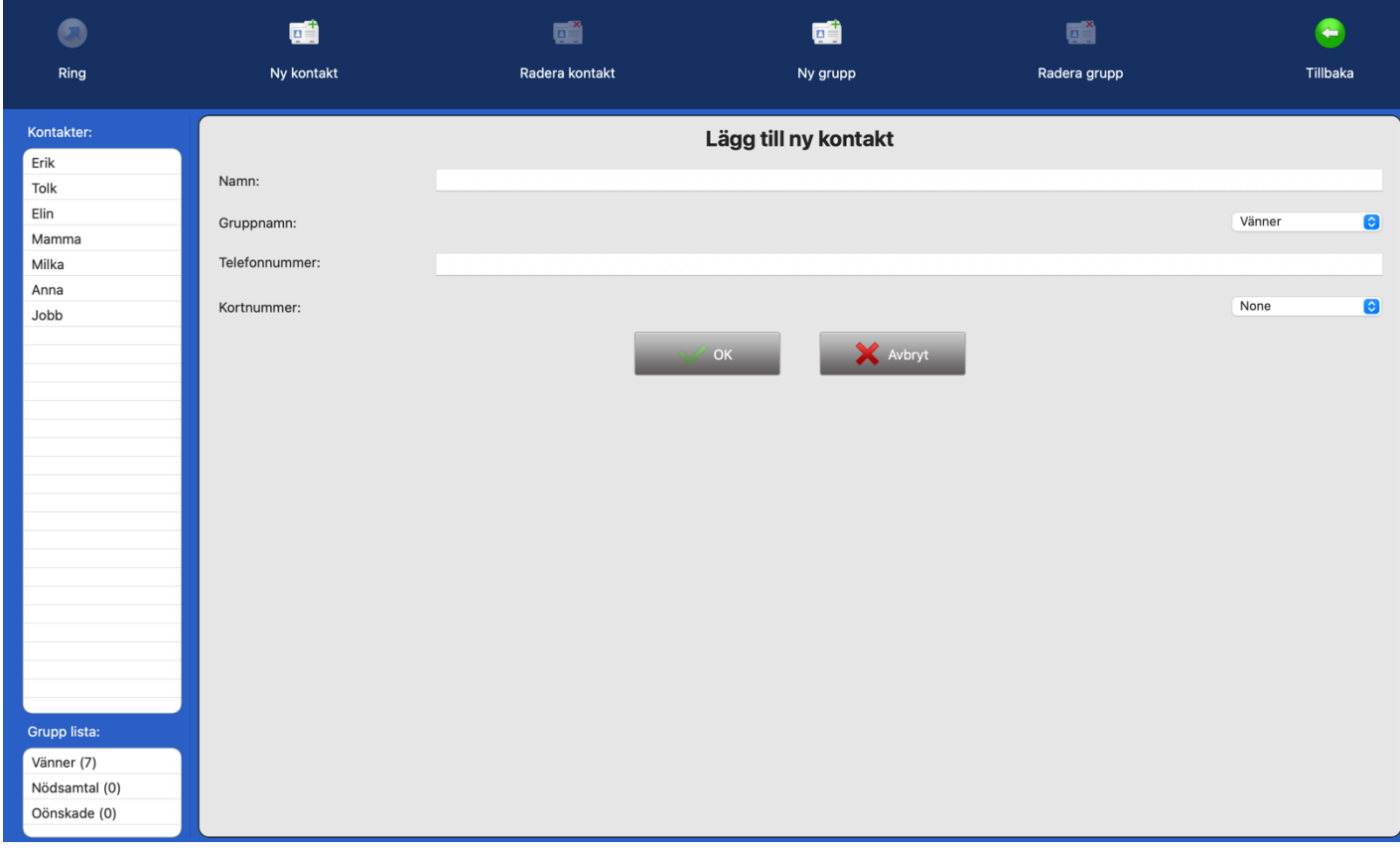

- ⚫ Du kan lägga in obegränsat antal kontakter. De sparas i bokstavsordning.
- ⚫ Tryck på [Kontakter] på startsidan för att komma till kontakter.
- Tryck på  $\overline{\mathbf{B}}$  [Ny kontakt] för att lägga till en ny kontakt.
- ⚫ **Namn:** Skriv in namn på kontakten.
- ⚫ **Gruppnamn:** Välj en grupp till din kontakt.
- ⚫ **Telefonnummer:** Skriv in hela SIP adressen i fältet, det är viktigt att skriva både numret/namnet före @ tecknet och domänen efter @ tecknet.
- ⚫ **Kortnummer:** Här väljer du kortnummer för kontakten. De nio kortnumren hamnar som snabbikoner på startsidan.
- När alla ovanstående fält är ifyllda, tryck på  $\sqrt{\alpha}$ <sup>ok</sup>

## <span id="page-11-0"></span>**9. Kontakter > Lägg till bilder till dina kontakter**

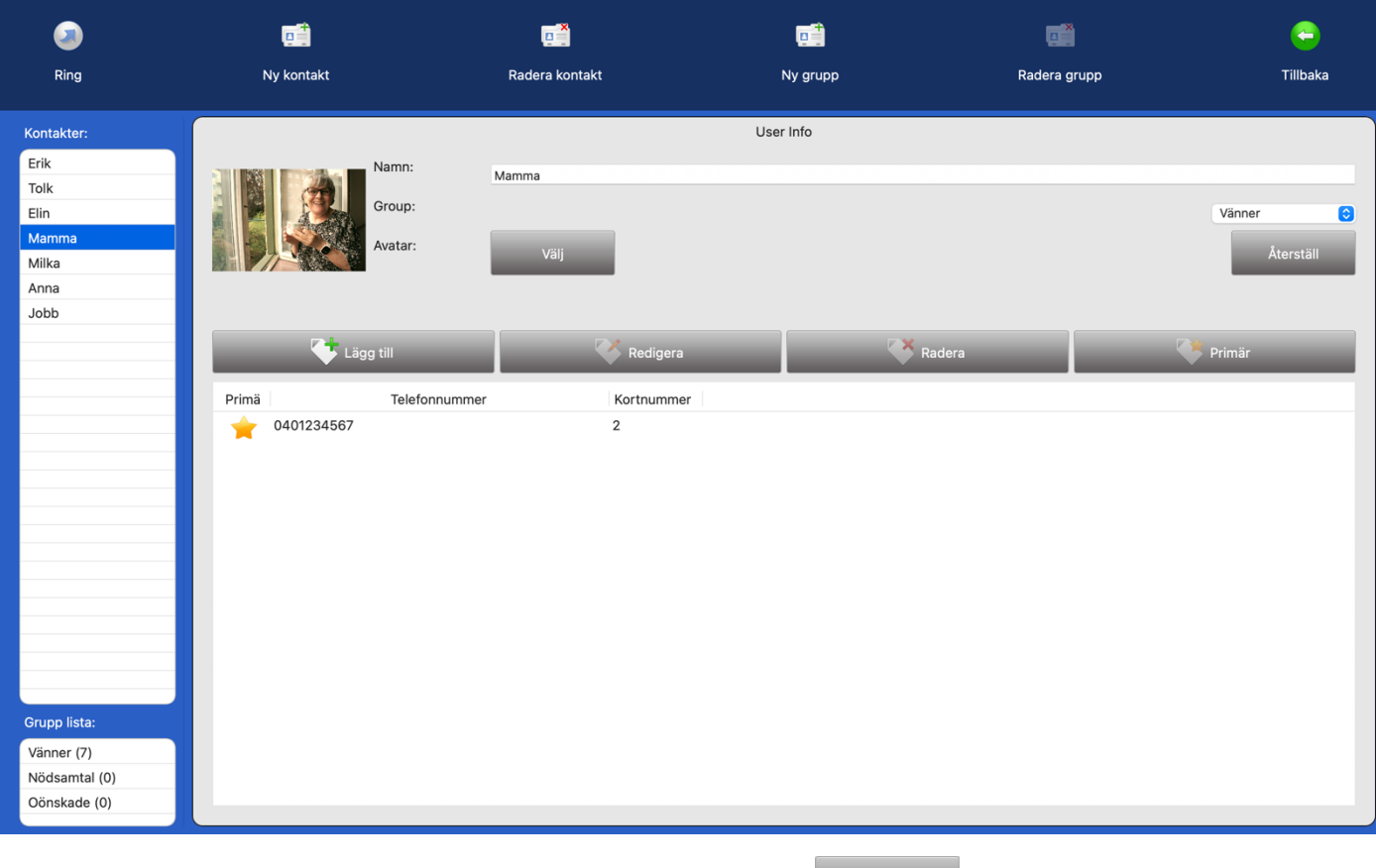

- Markera kontakten du vill lägga till/byta bild på och tryck på  $\vert$
- ⚫ Välj den bild du vill använda.
- Tryck på **(+** [Tillbaka].

För att ta bort bilden på din kontakt och använda fantombilden igen:

- Återställ ⚫ Tryck på
- Tryck på **G** [Tillbaka].

### <span id="page-12-0"></span>**10. Kontakter > Redigera kontaktuppgifter**

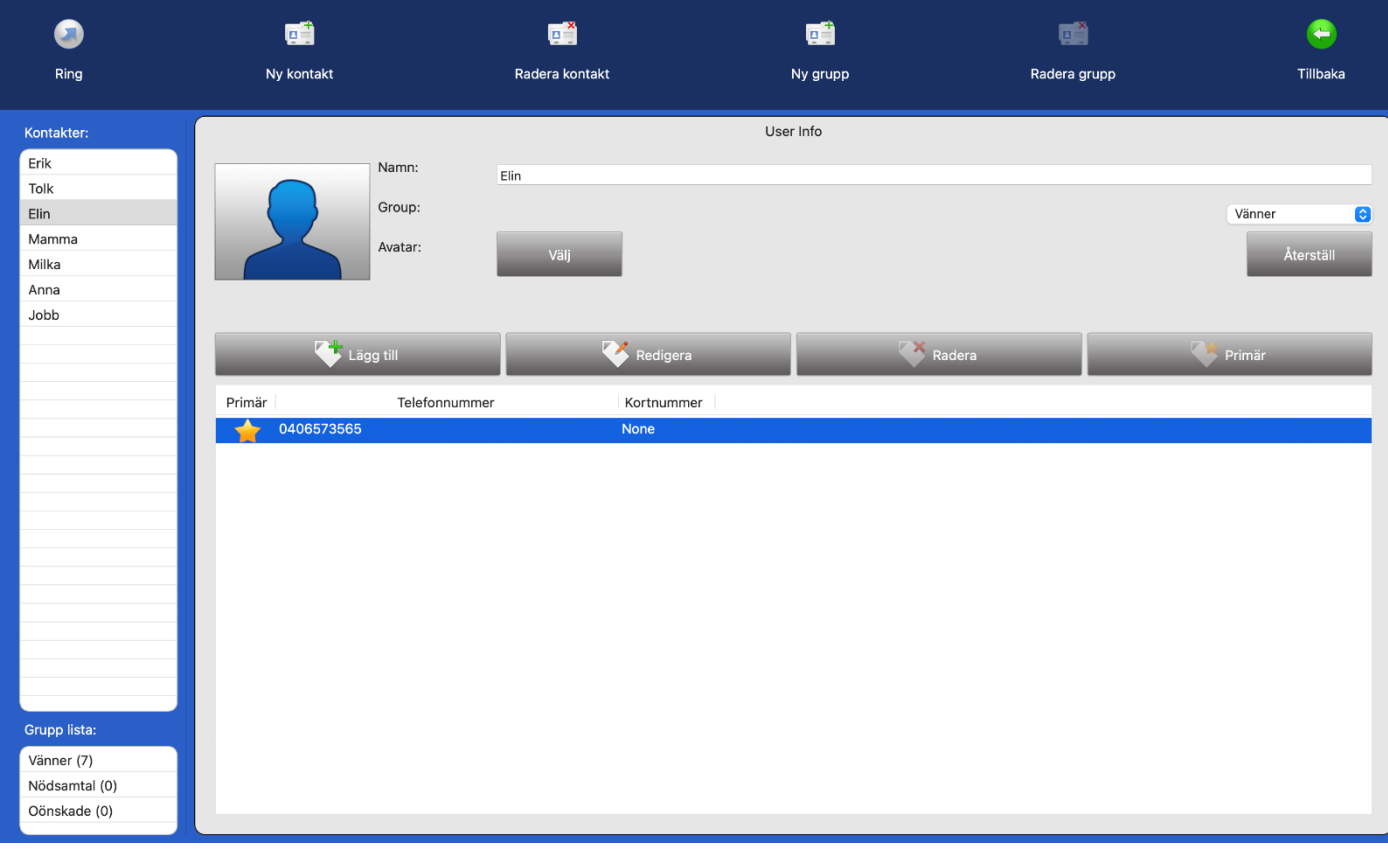

- ⚫ Tryck på [Kontakter] på startsidan för att komma till kontakter.
- ⚫ Markera den kontakt som du vill redigera. Du kan ändra namn och grupp genom att trycka på vita fältet vid respektive poster och skriva in nytt namn eller välja ny grupp. Tryck på  $\Box$  för att bekräfta ändringen.
- För att lägga till fler SIP adresser till kontakten, tryck på **Förlägg till** och tryck sedan på **För att** för att bekräfta ändringen.
- För att redigera SIP adress eller lägga till / byta kortnummer, markera den SIP adress du vill ändra och tryck på **K**Redigera tryck sedan på **tryck för att bekräfta ändringen.**
- ⚫ Om du har mer än en SIP adress och vill ta bort någon, markera den SIP adress som du vill radera och tryck på **Radera**
- ⚫ Om en kontakt har flera SIP adresser kan du ha en som förstahandsval, genom att markera den och trycka på **Kommer den automatiskt att vara förstahandsval när du skall ringa upp kontakten. Vill**

du ringa upp med något av de andra numren är det bara till att markera det och trycka på [Ring] ikonen uppe i den vänstra hörnan på skärmen.

## <span id="page-13-0"></span>**11. Kontakter > Lägg till en ny kontaktgrupp**

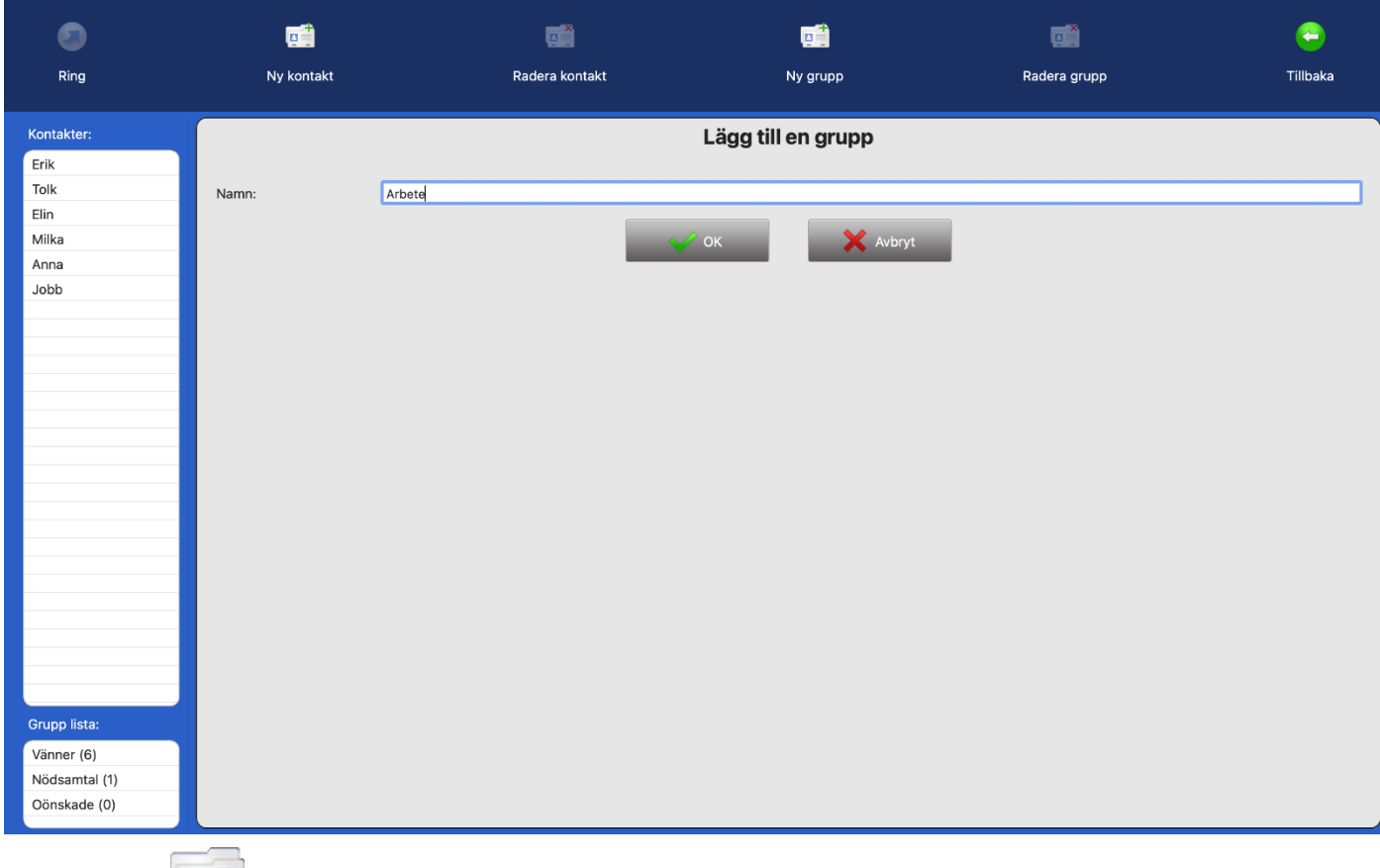

- ⚫ Tryck på [Kontakter] på startsidan för att komma till kontakter.
- Det finns tre grupper i din Grupp lista som standard: Vänner, Nödsamtal och Oönskade, de grupperna kan man inte radera eller ändra namn på.
- Vill du skapa en ny grupp för dina kontakter tryck på
- ⚫ **Namn:** skriv in ett namn på gruppen.
- Tryck på  $\sqrt{\alpha}$  ok .
- Tryck på  $\bigodot$  [Tillbaka].

## <span id="page-14-0"></span>**12. Kontakter > Hantera kontaktgrupper**

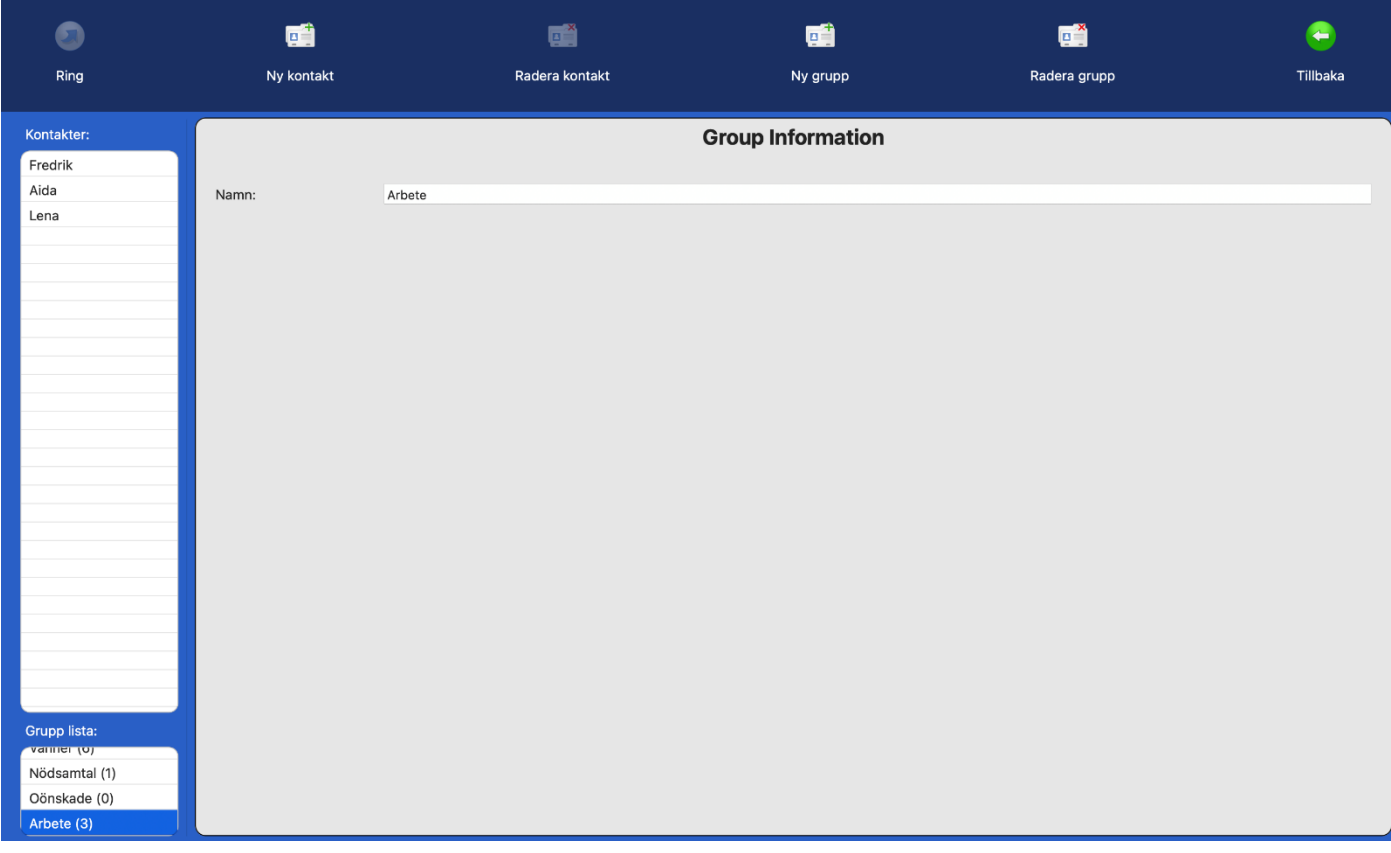

- ⚫ Tryck på [Kontakter] på startsidan för att komma till kontakter.
- Lägger du till en kontakt i gruppen Nödsamtal, kommer TM-MC att svara automatiskt på alla samtal från den kontakten. Väljer du gruppen Oönskade kommer enheten att avvisa alla samtal ifrån den kontakten.
- ⚫ När du markerar en grupp i Grupp listan får du upp en lista på alla kontakter som tillhör den gruppen.
- ⚫ Du kan ändra namn på gruppen genom att trycka på det vita fältet med gruppnamn, och skriva in ett nytt. De tre standardgrupperna (Vänner, Nödsamtal och Oönskade) kan man inte ändra namnet på.
- ⚫ När du ändrar namn på en grupp ändras uppgifterna samtidigt automatiskt för den gruppens kontakter i din kontaktlista.

## <span id="page-15-0"></span>**13. Samtalshistorik**

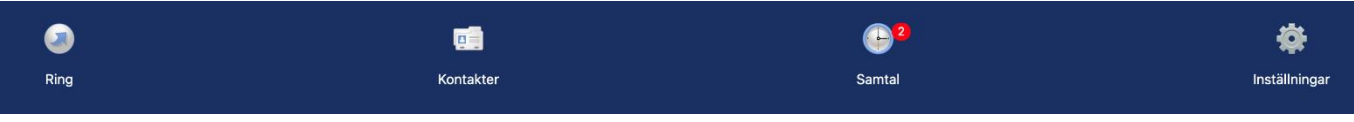

⚫ Tryck på [Samtal] på startsidan. Om du har missade samtal ser du den lilla röda cirkeln med antal missade samtal.

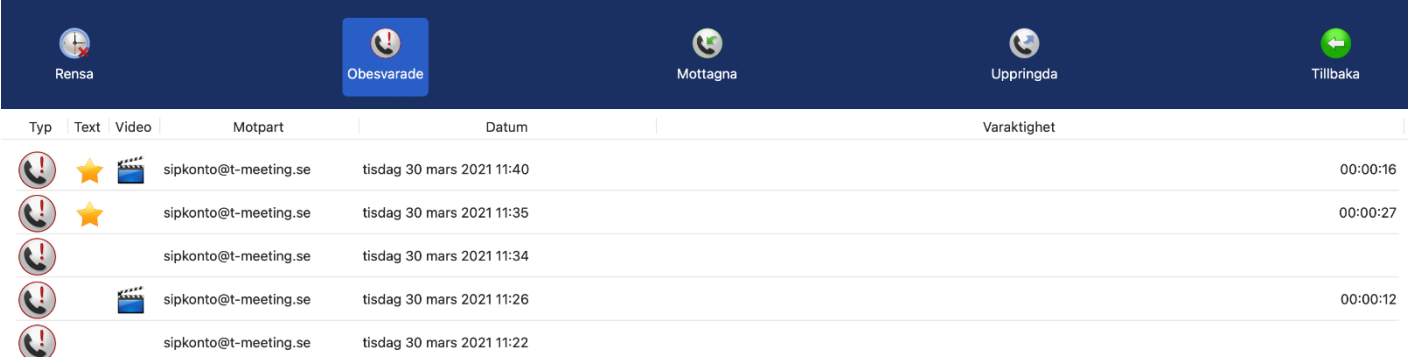

- ⚫ Tryck på [Obesvarade] för att få en lista över vilka samtal du har missat och vilken tid de kom in. En stjärna framför betyder att ett textmeddelande har lämnats. En filmikon framför betyder att ett videomeddelande har lämnats.
- ⚫ Tryck på [Mottagna] för att få en lista över vilka samtal du svarat på, när, från vem och hur länge de varade. En stjärna **folk** framför betyder sparad chatthistorik under det samtalet.
- ⚫ Tryck på [Uppringda] för att se en lista över uppringda samtal, när du ringde upp, vem och hur länge de varade. En stjärna **framför betyder sparad chatthistorik under det samtalet.**
- ⚫ Tryck på [Rensa] ikonen för att radera hela listan/alla samtal i den valda samtalshistoriken.
- När du markerar ett samtal i [Obesvarade], [Mottagna] eller [Uppringda] då dyker det upp en ruta med olika val, den kan se lite olika ut beroende på vilka val du har.

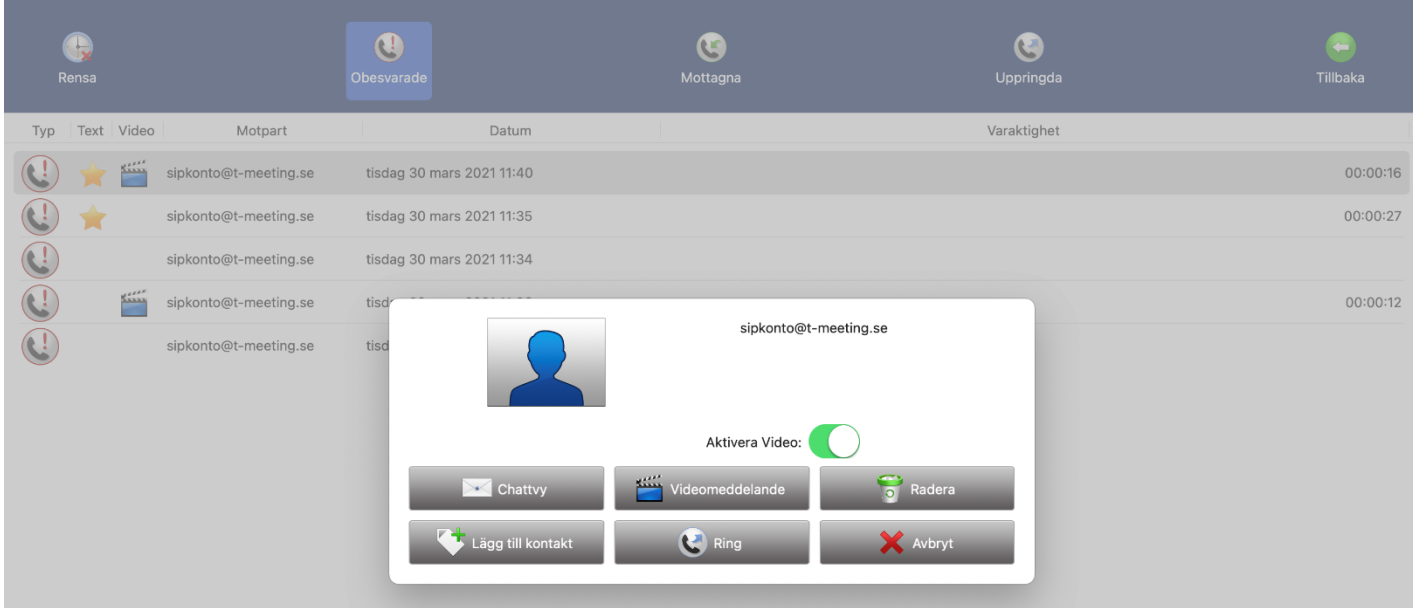

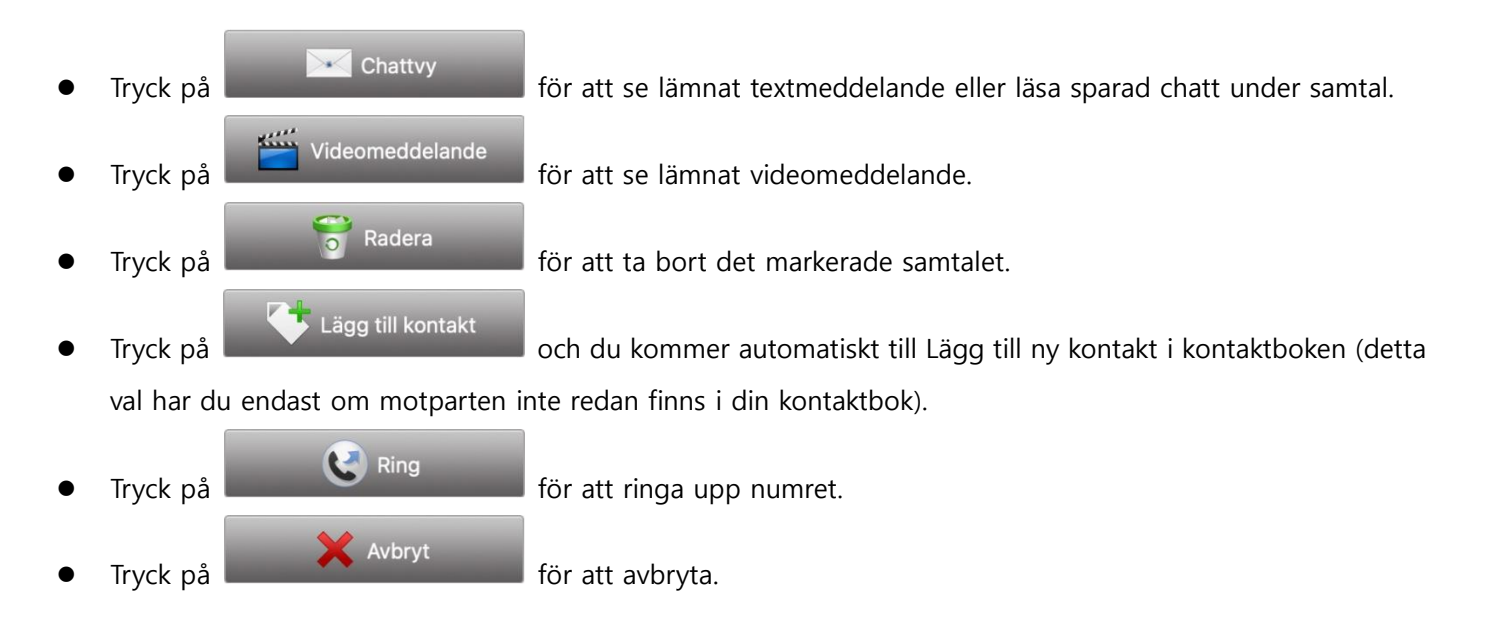

Denna ruta Kan se lite olika ut beroende på vilka val du har.

## <span id="page-17-0"></span>**14. Inställningar**

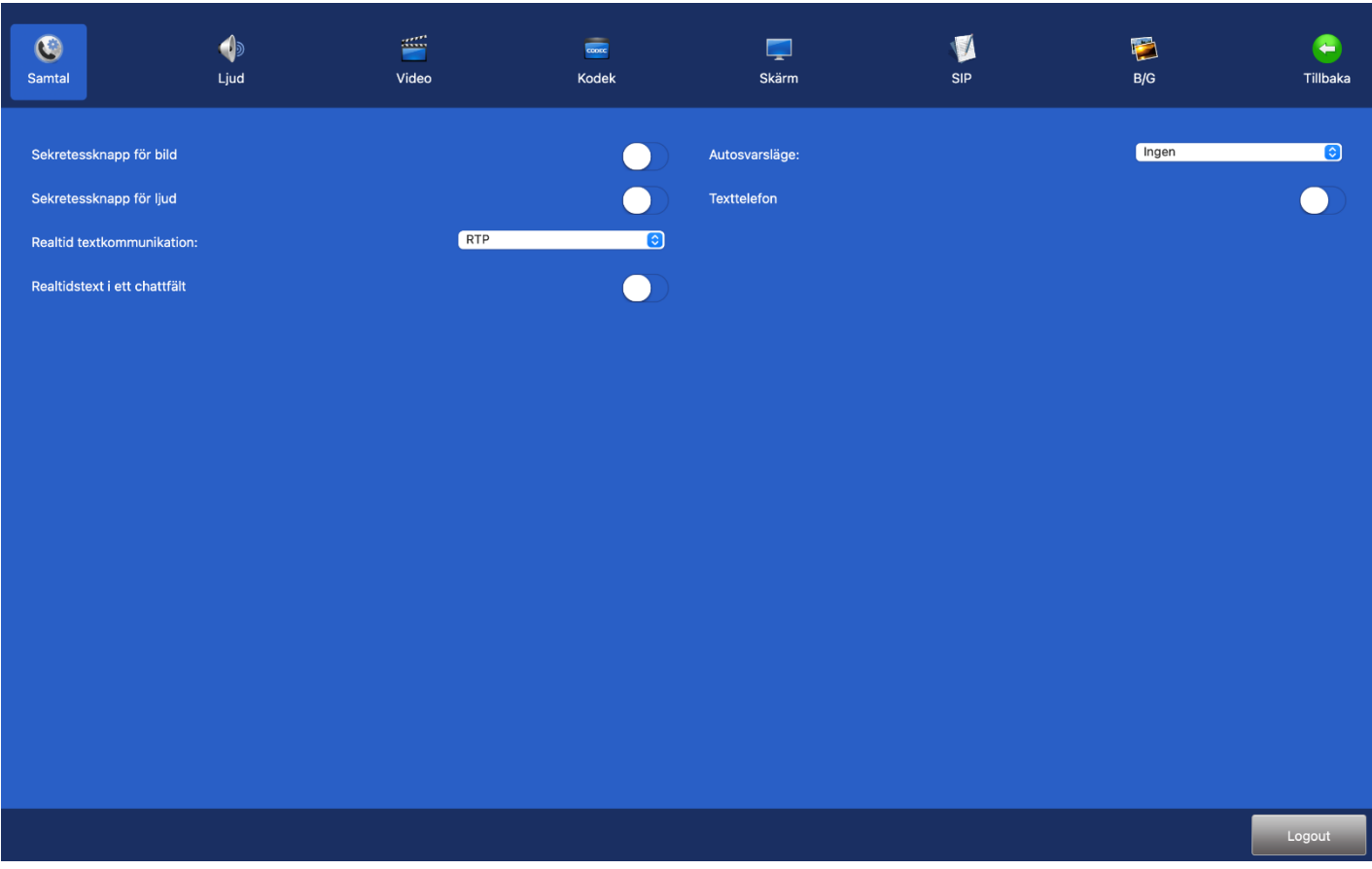

- ⚫ Tryck på [Inställningar] på startsidan.
- ⚫ Den ikon du väljer markeras med så att du lätt kan se vilken meny du har valt.
- ⚫ [Samtal] Inställningar för bland annat sekretess och autosvar.
- ⚫ [Ljud] Val av ringsignal.
- ⚫ [Video] Spela in eller hitta befintliga videomeddelanden för autosvar med video.
- <sup>copec</sup> [Kodek] Video och ljud Kodekar samt upplösning.
- **I**[Skärm] Personliga anpassningar...
- ⚫ [Sip] Konto inställningar.
- ⚫ [B/G] Anpassning av typsnitt och färger på hela applikationen.
- **D** [Tillbaka] Tillbaka till startsidan.

## <span id="page-18-0"></span>**15. Inställningar > Samtal**

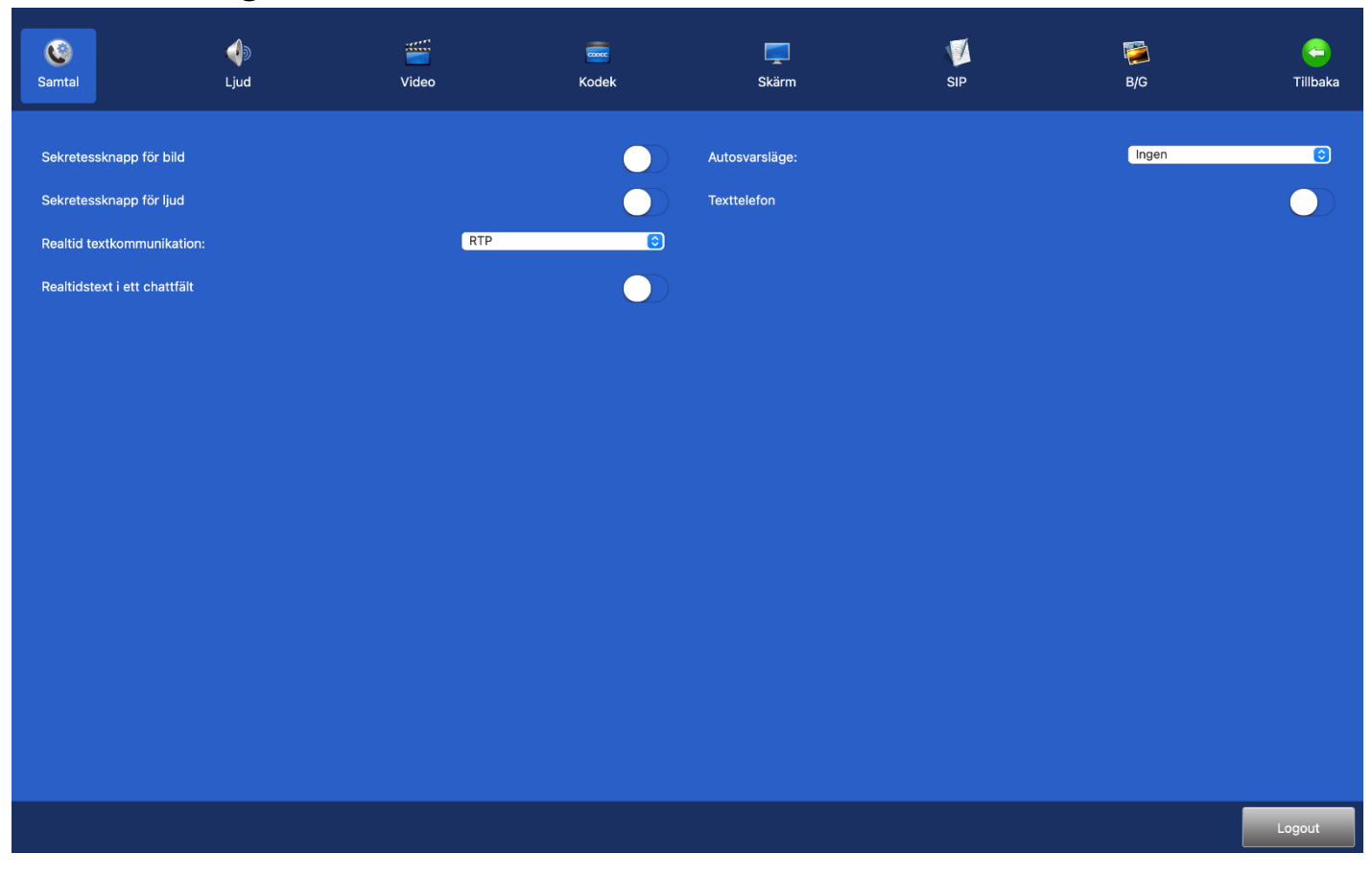

- ⚫ **Sekretessknapp för bild.** Aktivera för att motparten inte skall se dig vid inkommande samtal. Kan ändras under videosamtalets gång.
- ⚫ **Sekretessknapp för ljud.** Aktivera för att koppla bort enhetens mikrofon, din motpart kan inte höra dig vid inkommande samtal. Kan ändras under videosamtalets gång.
- ⚫ **Realtids textkommunikation:** Val av textprotokoll. Se kapitel: Inställningar>Samtal>Realtids textkommunikation.
- ⚫ **Realtidstext i ett chattfält:** Inställning som gör att brukare som använder punktskriftsläsare lättare skall kunna läsa chattkonversationen. All text finns i ett fält.
- ⚫ **Autosvarsläge:** Se kapitel: Inställningar >Samtal> Autosvarsläge.
- ⚫ **Texttelefon:** Aktivera för att omvandla TM-MC till IP texttelefon, endast ljud och text. Om du har texttelefontjänsten (TK) i din TM-MC omvandlas den till en ren texttelefon (endast ljud och text) där du även kan ringa och ta emot samtal från analoga texttelefoner.

### <span id="page-19-0"></span>**16. Inställningar > Samtal > Realtids textkommunikation**

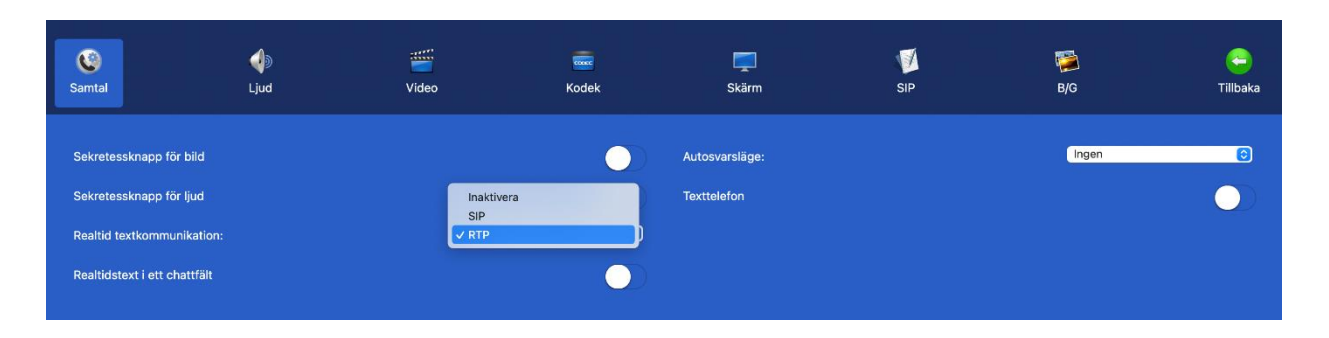

**Inaktivera:** Vanlig chatt, varje mening måste avslutas med ett tryck på Skicka/ENTER för att skickas till motparten.

**SIP :** Realtidstext, tecken för tecken, d. v. s. texten skickas direkt till motparten utan att man behöva trycka på Skicka/ENTER. Det förutsätter att motparten stödjer Reliable text/RFC3428.

**RTP :** Realtidstext, tecken för tecken, d. v. s. texten skickas direkt till motparten utan att man behöva trycka på Skicka/ENTER. Det förutsätter att motparten stödjer T.140/RFC4103.

När du klickar på [Chatta] ikonen under samtal kan du skicka och ta emot meddelanden till/från motparten, om motparten stödjer Realtids textkommunikation och du har valt SIP eller RTP, då används realtids text under samtalet istället för chatt.

Oavsett om du valt SIP eller RTP så växlar TM-MC automatiskt i rätt läge för att passa motparten. Om motpartens produkt inte stödjer korrekt dessa två realtidsprotokoll då övergår textkommunikationen till chattläge automatiskt.

### **OBS!!**

Har du texttelefonfunktion aktiverat i din TM-MC skall du ställa in Realtid textkommunikation på **RTP** Som är ett lättare och snabbare protokoll.

### <span id="page-20-0"></span>**17. Inställningar > Samtal > Autosvarsläge**

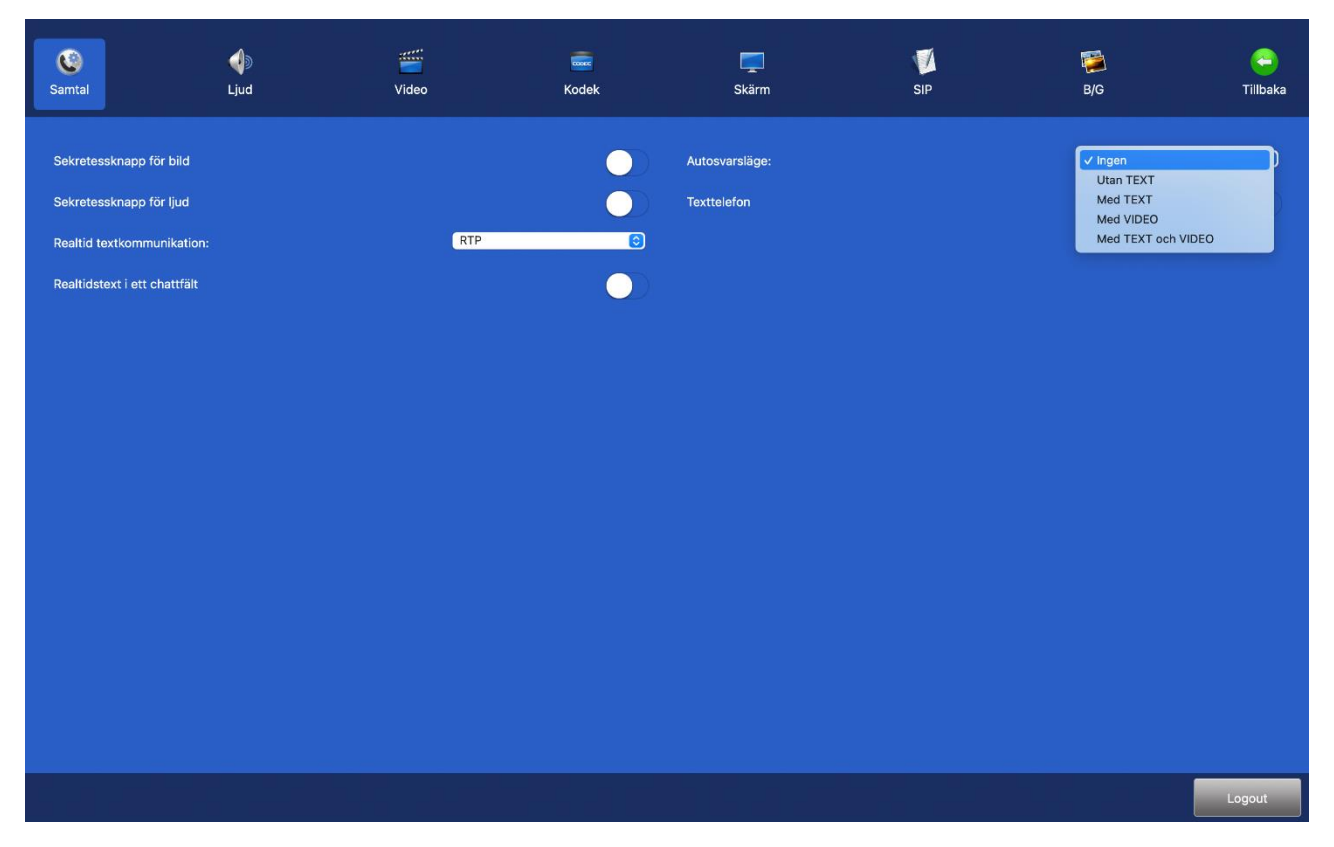

⚫ **Autosvarsläge:** Välj vilken typ av autosvar du vill ha vid inkommande samtal. Välj mellan: **Ingen:** Inget autosvar.

**Utan TEXT:** Autosvar vid inkommande samtal, inget svarsmeddelande visas och den som ringer upp dig kan inte lämna textmeddelande till dig. Kan användas i bevakningssyfte.

**Med TEXT:** Autosvar vid inkommande samtal, du kan lämna ett textat svarsmeddelande till den som ringer upp dig och uppringaren har möjlighet att lämna ett textmeddelande till dig.

**Med VIDEO:** Autosvar vid inkommande samtal, du kan lämna ett videomeddelande till den som ringer upp dig och den som ringer dig kan lämna ett videomeddelande och ett textmeddelande till dig (totalkonversationsmeddelande).

**Med TEXT & VIDEO:** Autosvar vid inkommande samtal, du kan lämna ett videomeddelande och ett textat svarsmeddelande till den som ringer upp dig och den som ringer dig kan lämna ett videomeddelande och ett textmeddelande till dig (totalkonversationsmeddelande).

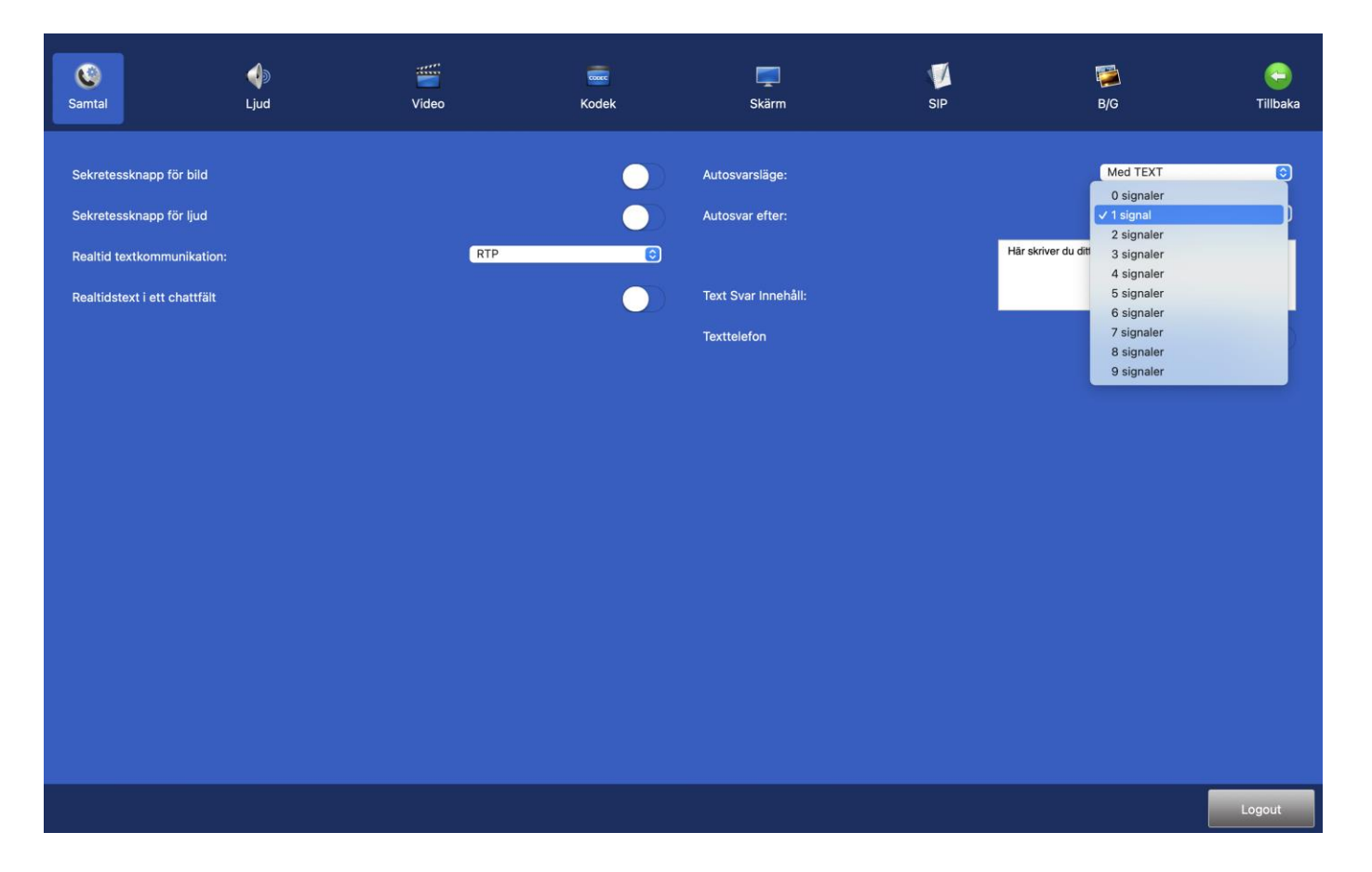

⚫ **Autosvar efter:** Välj hur många ringsignaler du vill ha innan autosvar, 0 till 9 ringsignaler. Glöm inte att ta bort autosvarsläge när du kommer hem eller när du vill börja svara på samtal igen. Då kan du ställa **Autosvarsläge** på **Ingen** igen Glöm inte att avaktivera sekretessknapparna för bild och ljud om du har aktiverat dem.

## <span id="page-22-0"></span>**18. Inställningar>Samtal>Svarsmeddelande/Textmeddelande**

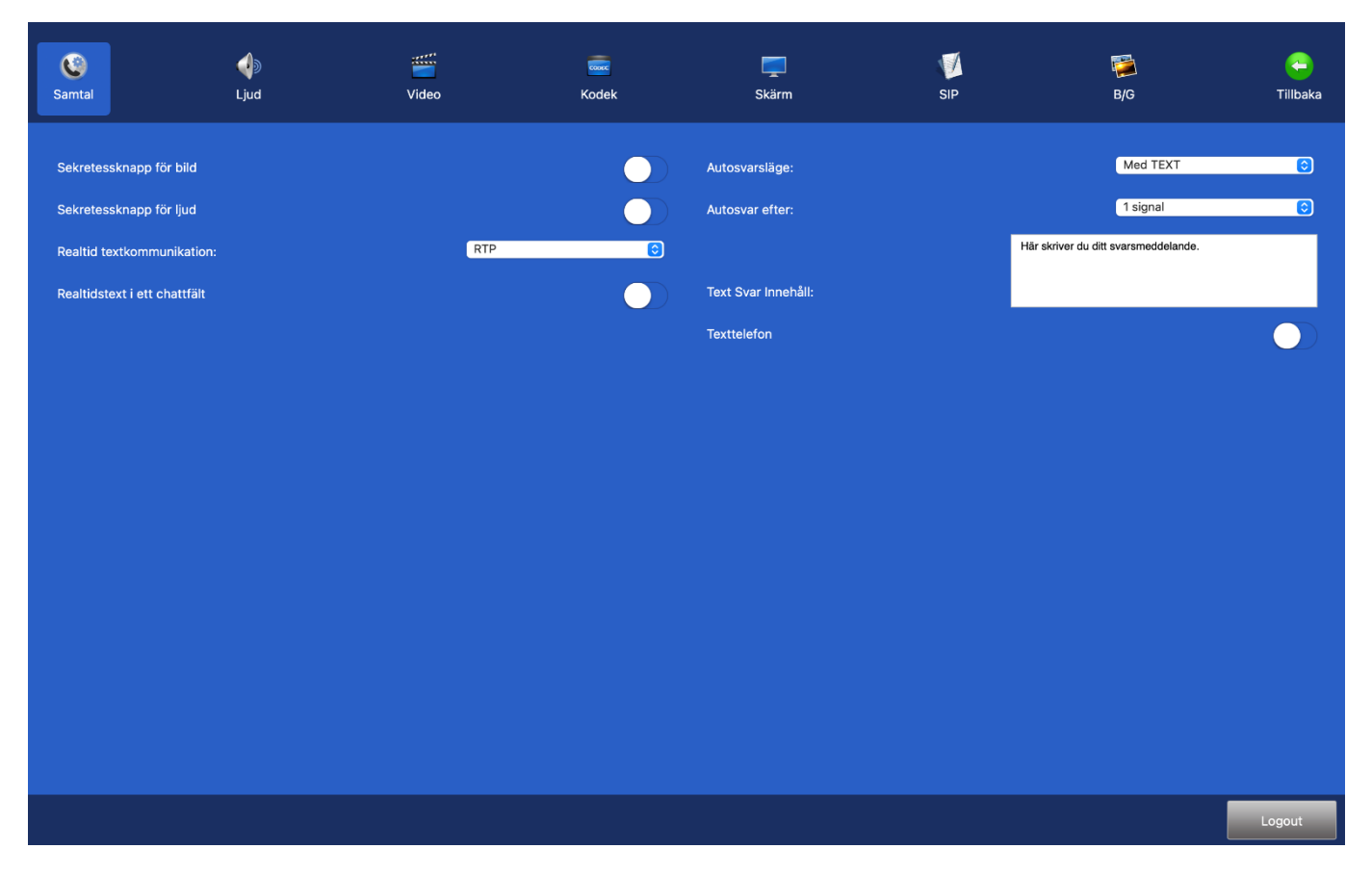

⚫ **Autosvar efter:** Du kan välja mellan 0-9 ringsignaler.

#### ⚫ **Autosvarsläge:** Välj **Med TEXT**

skriv in ditt svarsmeddelande (det textmeddelande som motparten kommer att se) i den vita rutan.

När du väljer **autosvarsläge med TEXT** kan motparten lämna ett textmeddelande till dig. Samtalet hamnar under (C) [Obesvarade] samtal i [C] [Samtal] på startsidan. Finns det en **intill det obesvarade** samtalet har motparten lämnat ett textmeddelande.

Om du har valt t. ex autosvar efter 8 signaler med TEXT, men hinner svara på samtalet innan 8 signaler har gått fram, då kommer motparten att få upp ditt textade svarsmeddelande även om du har svarat. Då kan motparten trycka på  $\overline{\mathbb{R}}$  [Chatta] ikonen på sidopanelen, då försvinner chattfältet och ni kan fortsätta samtalet som vanligt, (gäller om motparten har T-Meeting produkt).

## <span id="page-23-0"></span>**19. Inställningar>Samtal>videosvarare/videomeddelande**

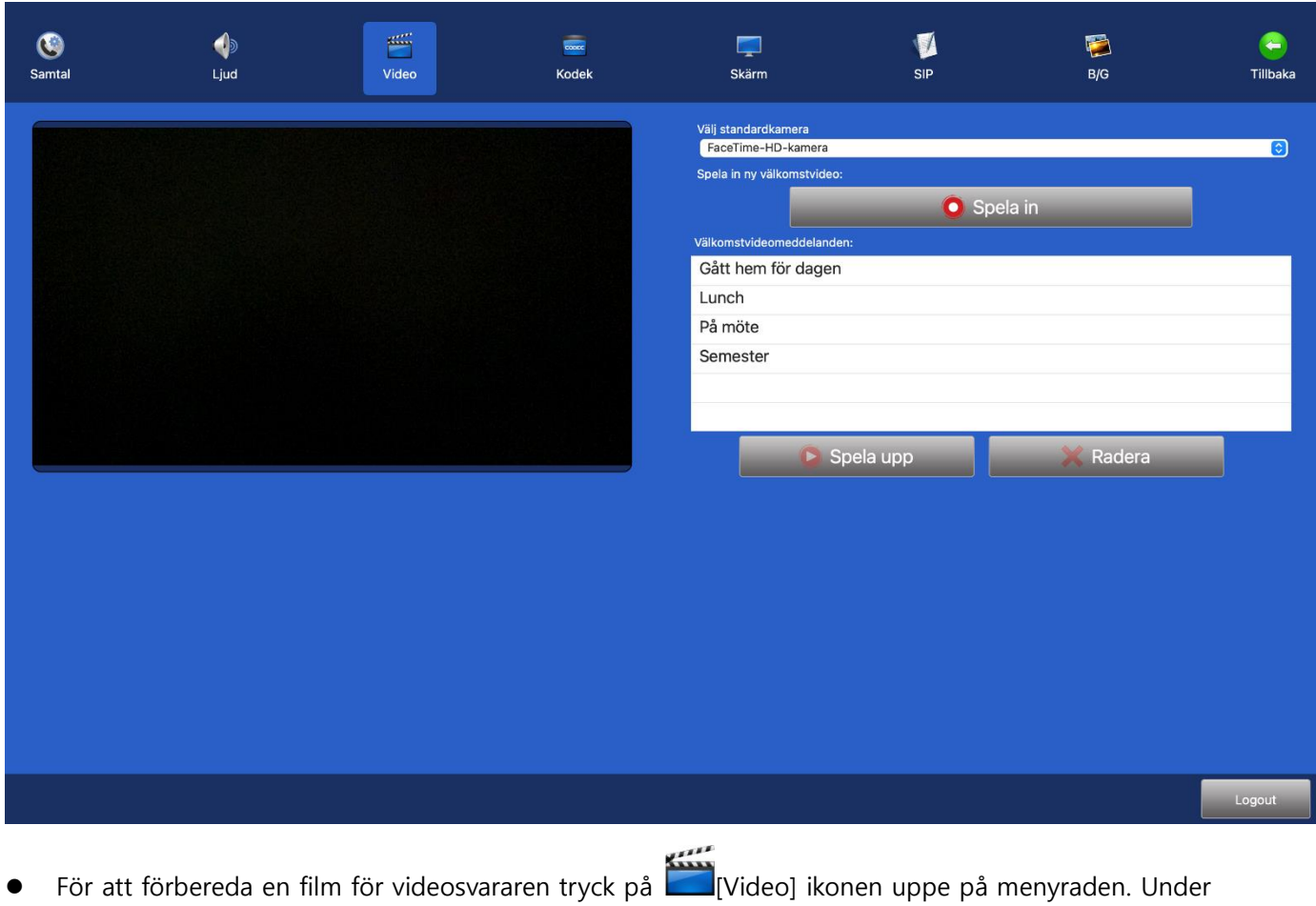

Välkomstvideomeddelanden finns en lista över dina inspelade meddelanden

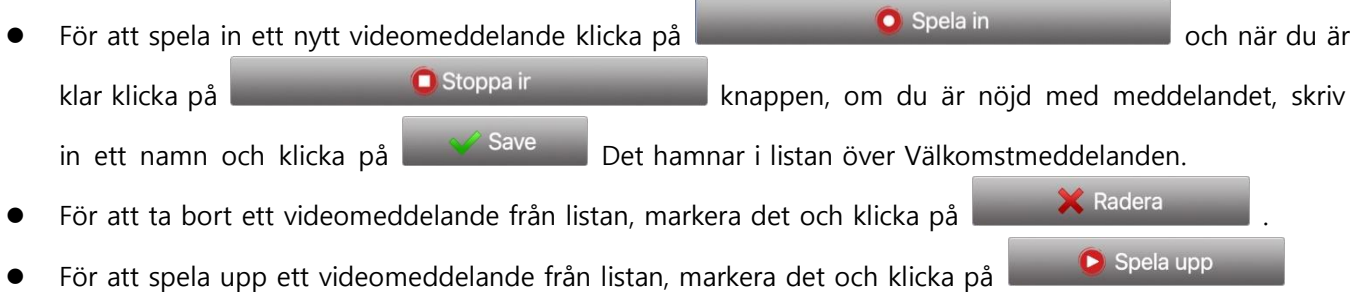

⚫ När du är klar klicka på [Samtal] ikonen uppe på menyraden

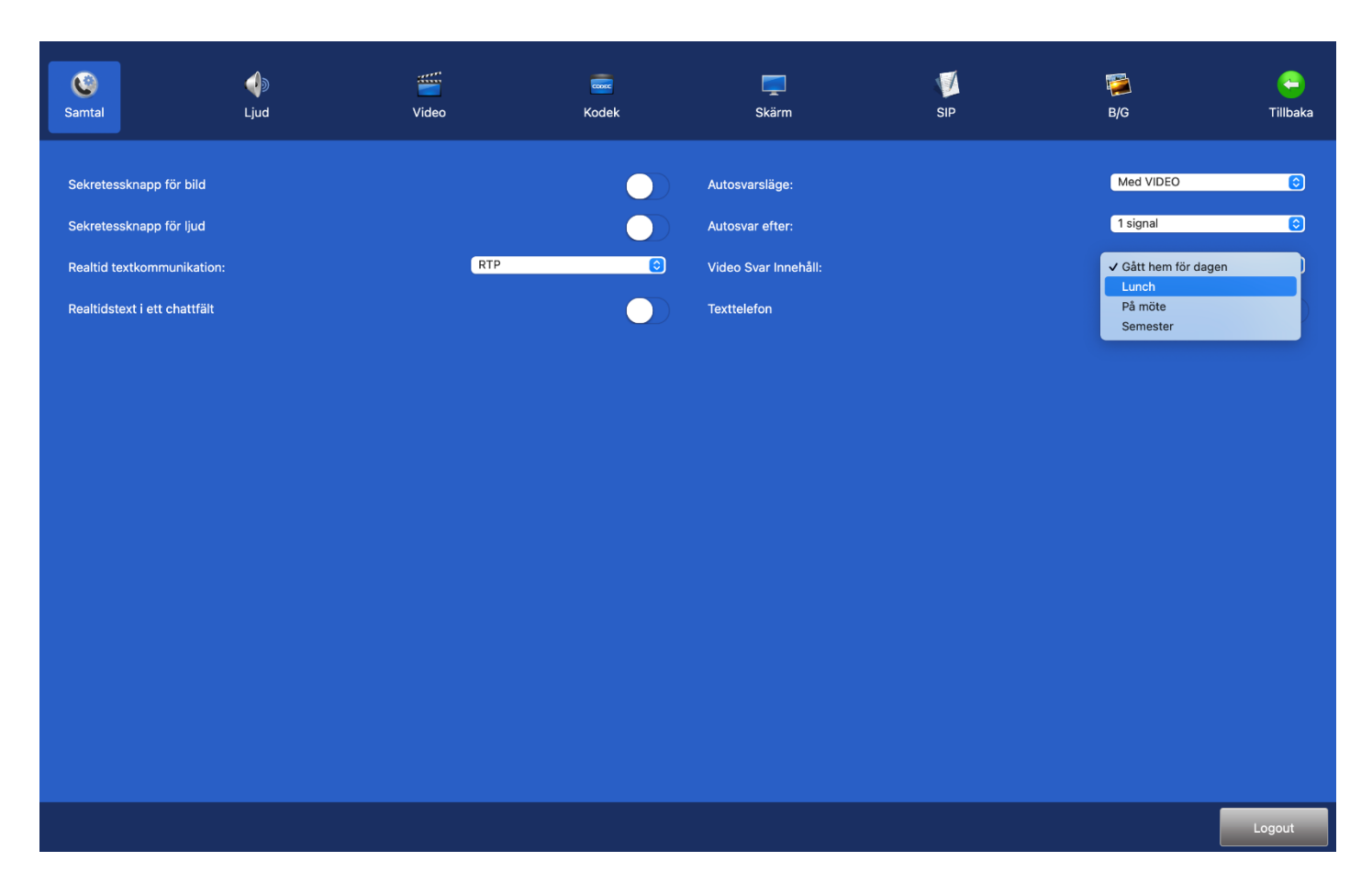

- ⚫ **Autosvarsläge:** Välj **Med VIDEO**
- ⚫ **Autosvar efter:** Du kan välja mellan 0-9 ringsignaler.
- ⚫ **Video Svar Innehåll:** När du klickar på det vita fältet får du upp en lista på dina filmklipp som du har namngett. Välj den du vill använda.

När du väljer autosvarsläge med VIDEO kan motparten se ditt videosvarsbesked och kan lämna ett videomeddelande tillbaka till dig.

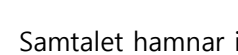

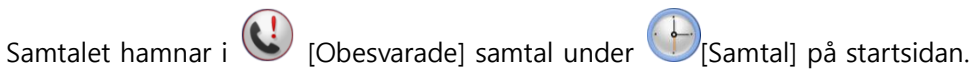

Finns det en ikon intill det obesvarade samtalet har uppringaren lämnat ett videomeddelande.

### <span id="page-25-0"></span>**20. Inställningar > Kodek**

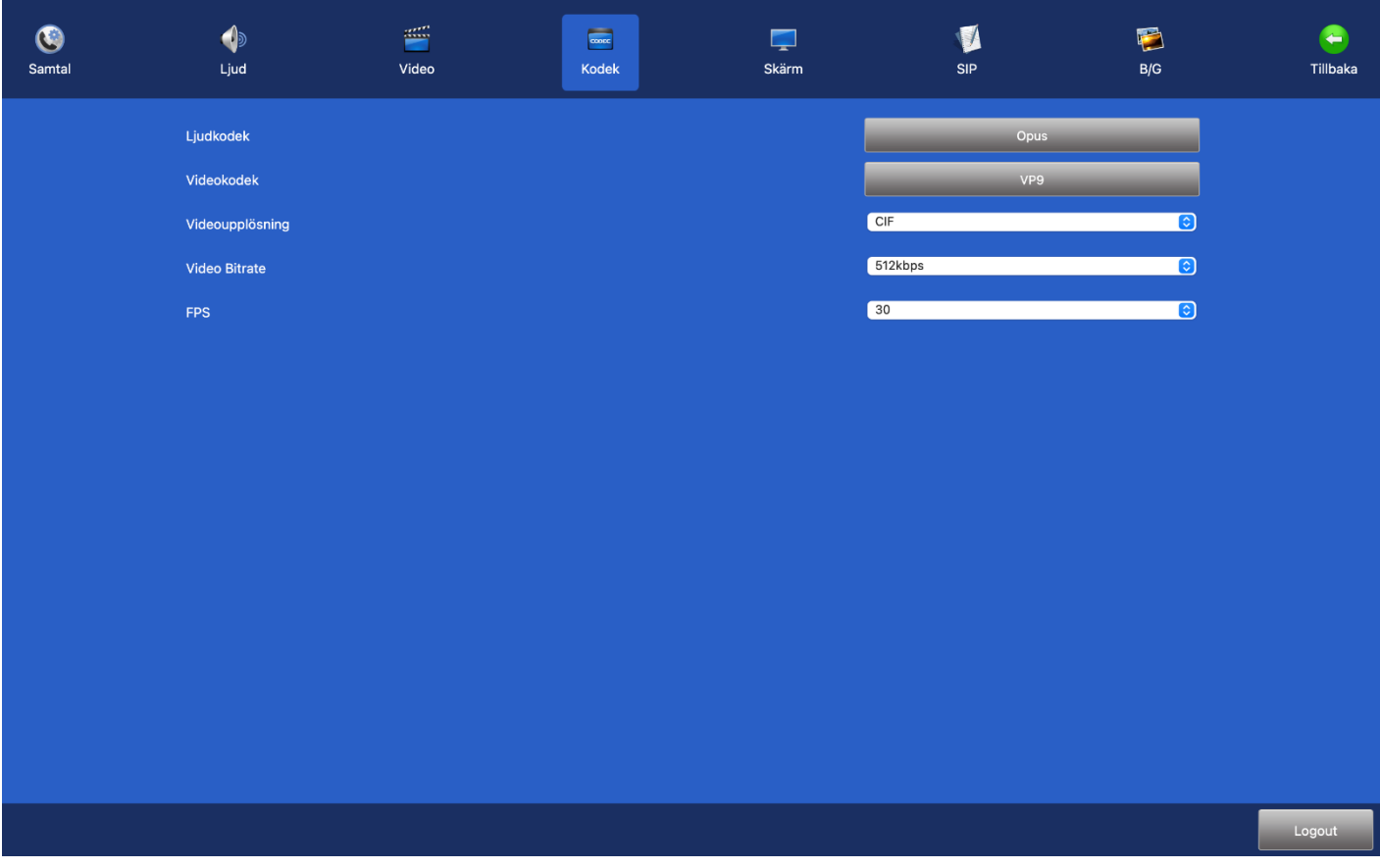

- ⚫ **Ljudkodek:** Välj primär ljud kodek. (Grundinställning OPUS)
- ⚫ **Videokodek:** Välj primär video kodek.(Grundinställning VP9)
- ⚫ **Videoupplösning:** Välj primär upplösning. (Grundinställning CIF)

HD kvalitet stöds. HD skall endast användas vid bredbandsuppkoppling på minst 1 mbit bandbredd, vid sämre uppkoppling skall HD ej väljas.

Håll minst halvt meter avstånd från kameran. Om motparten inte stödjer HD, då blir upplösningen lägre trots att du har ställt din TM-MC på HD.

- Video Bitrate: Vilken hastighet som används vid samtal, grundinställning på 512kbps.(rekommenderas för det mesta) Har du bra bredband kan du höja har du dåligt bredband kan du sänka.
- ⚫ **FPS:** Bilder per sekund, grundinställning 30.

.

### <span id="page-26-0"></span>**21. Inställningar > Skärm**

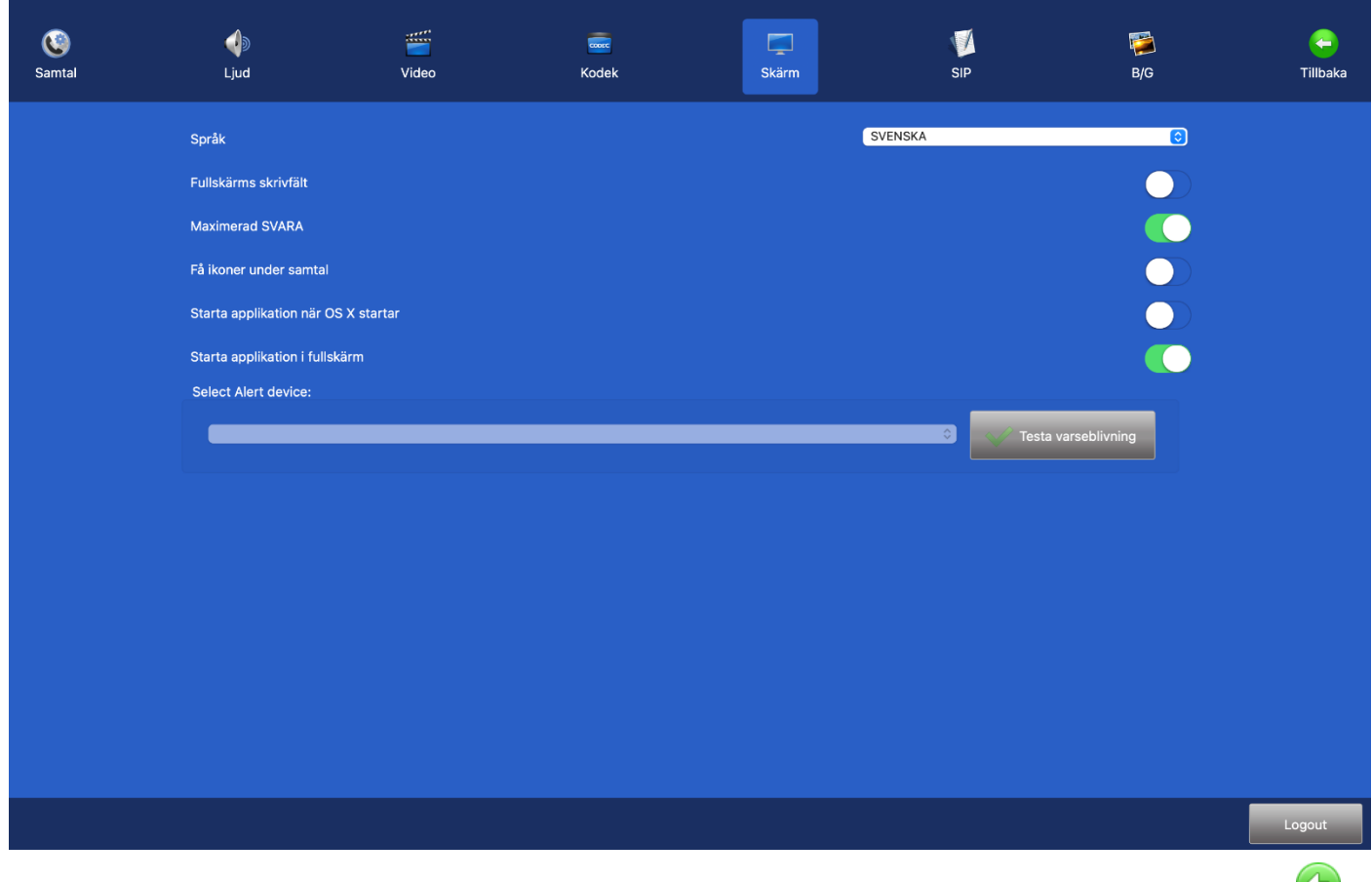

- ⚫ **Språk:** Grundinställningen är på svenska men du kan byta till engelska eller norska. Byt språk, tryck på [Tillbaka], starta om TM-MC.
- ⚫ **Fullskärms skrivfält:** Textfältet öppnas i fullskärm direkt om du trycker på [Chatta] eller om motparten skriver till dig. Använbart för t. ex dövblinda som inte kan se motparten och använder bara text som sedan förmedlas via blåtand till deras punktskrivsläsare, dessa brukare använder denna inställning i kombination med Realtidstext i ett chattfält.
- Maximera SVARA: Omvandlar nästan hela startsidan till en svara knapp, användbart för synskadade som får ett stort fält att trycka svara på.
- ⚫ **Få ikoner under samtal:** Endast tre ikoner, dom mest nödvändiga, finns på sidopanelerna under samtal: Lägga på ikonen, knappsats för DTMF ikonen och Chatta ikonen.
- ⚫ **Starta applikation när OS X startar:** Om aktiverat startar TM-MC automatiskt när du startar datorn.
- ⚫ **Starta applikation i fullskärm:** Om aktiverat då öppnas TM-MC i fullskärm när du öppnar den.
- ⚫ **Select Alert Device:** Sök efter din påkopplade varseblivning och testa den.

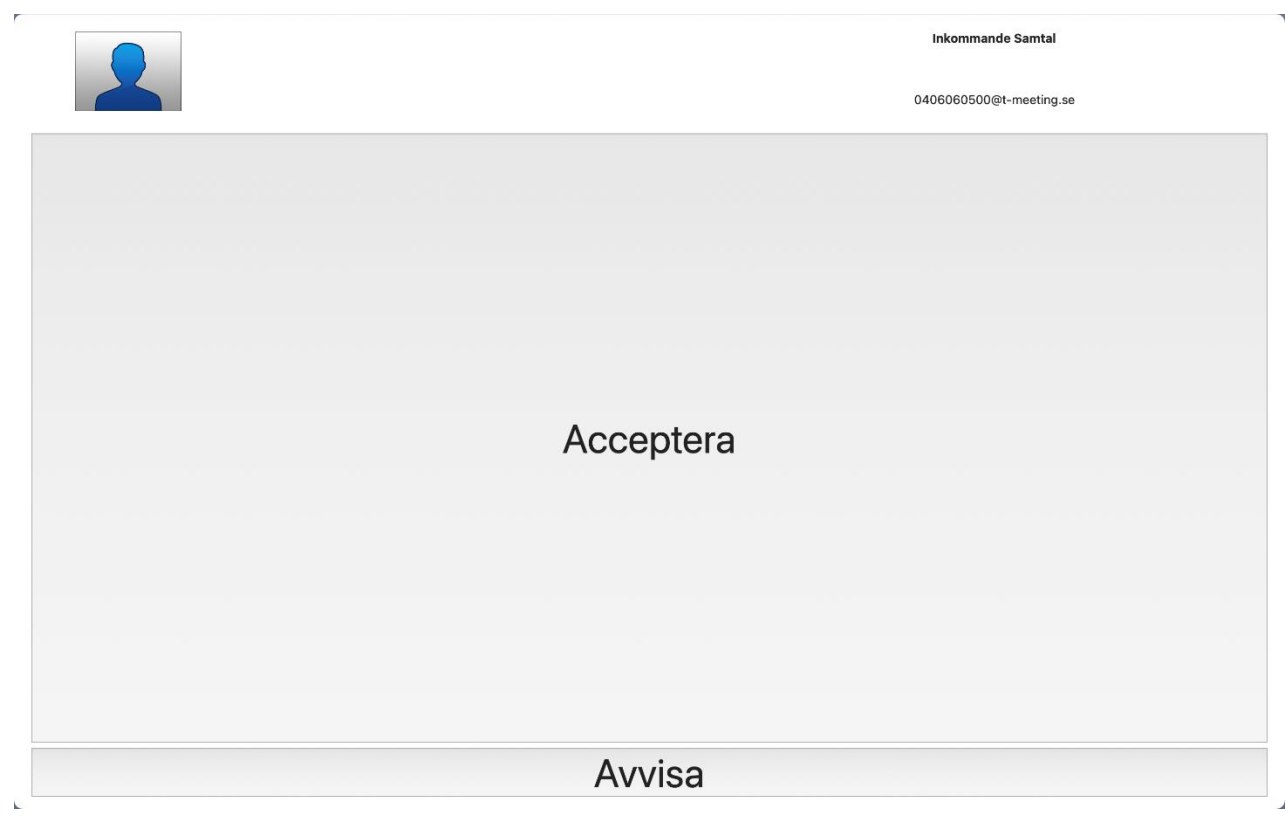

**Få ikoner under samtal:**

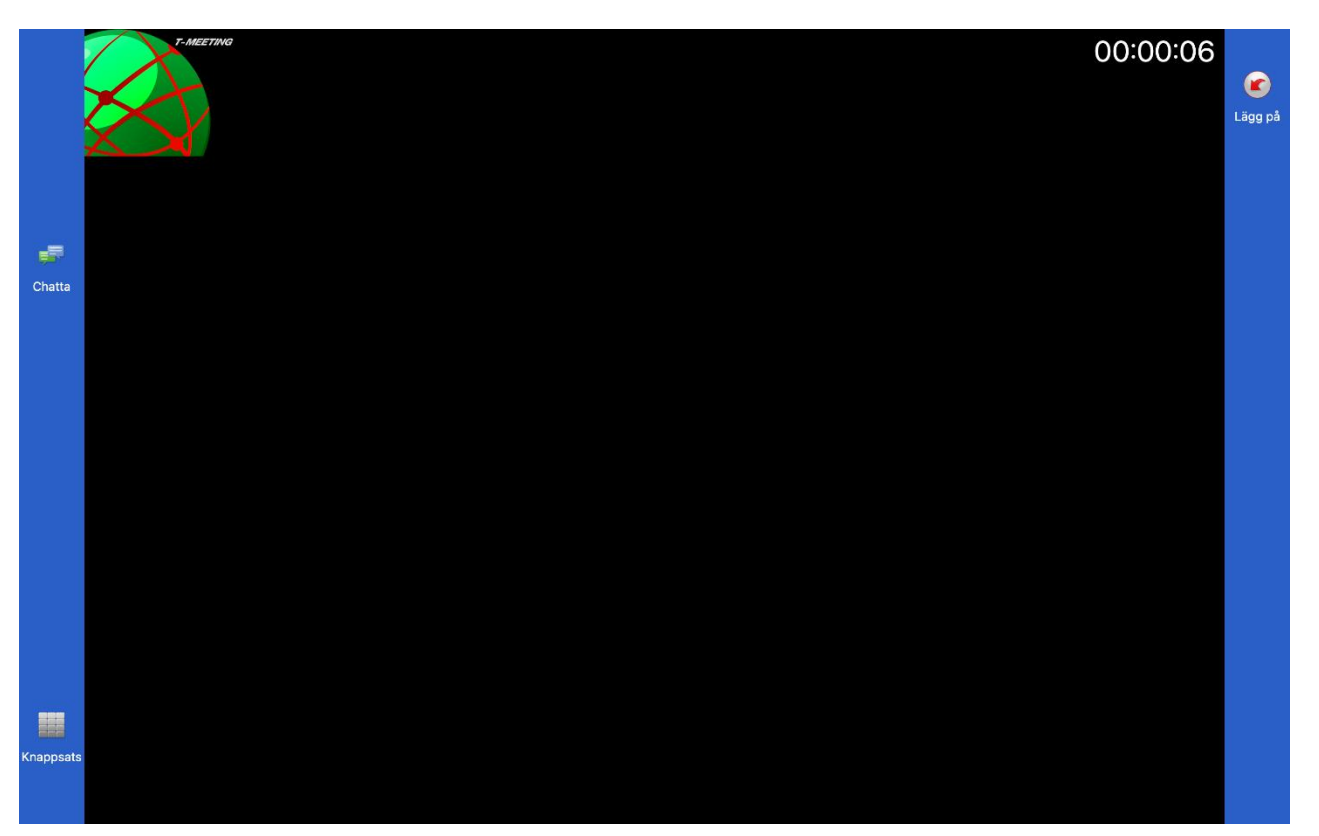

## <span id="page-28-0"></span>**22. Inställningar > SIP**

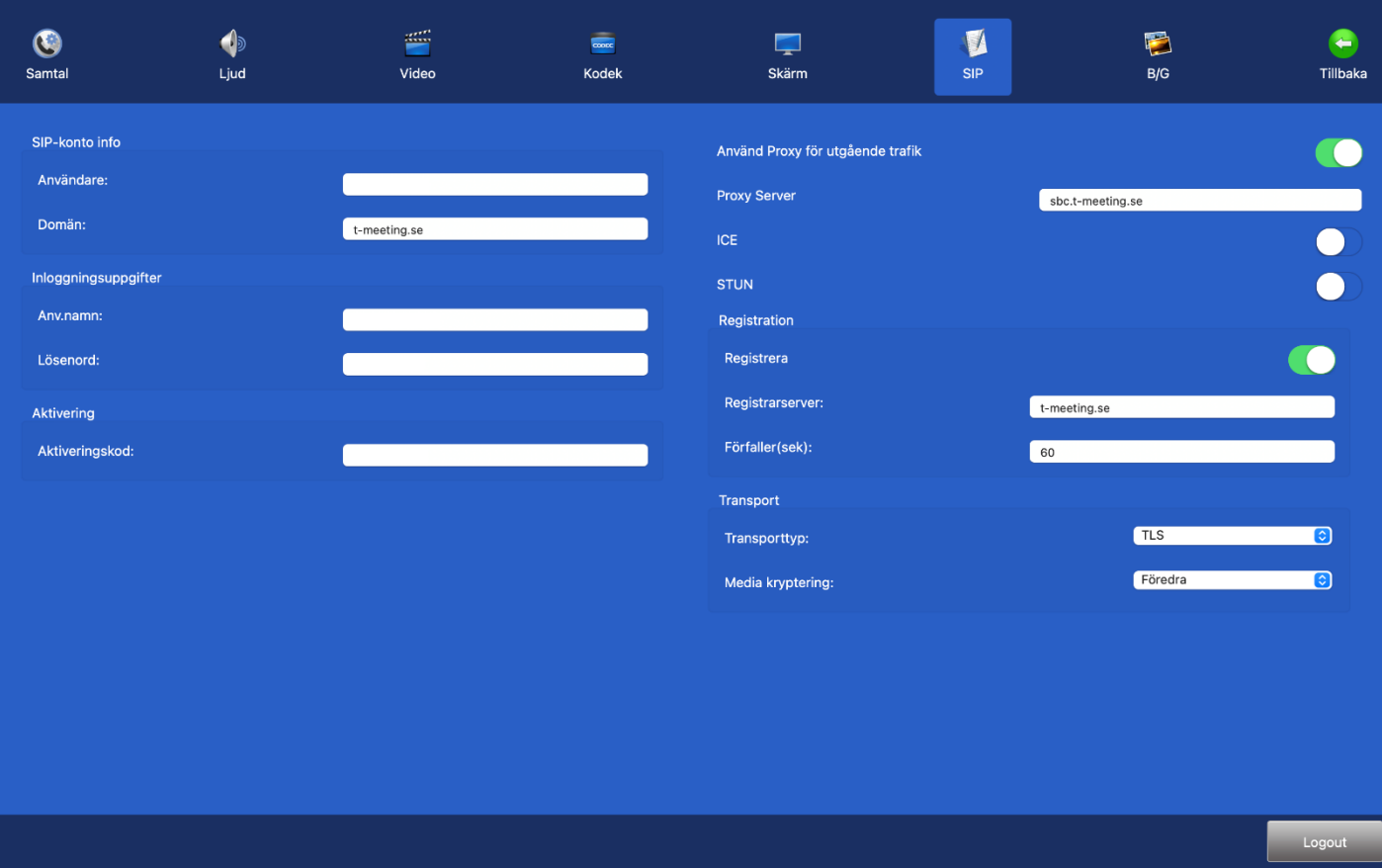

- ⚫ **Användare**: numret/namnet före @ tecknet på din SIP adress.
- ⚫ **Domän**: Det som kommer efter @ tecknet på din SIP adress.
- ⚫ **Anv. namn**: SIP adressens användarnamn som du får av din ordinatör/leverantör.
- ⚫ **Lösenord**: SIP adressens lösenord som du får av din ordinatör/leverantör.
- ⚫ **Aktiveringskod**: Aktiveringskoden som du får av din ordinatör/leverantör.
- ⚫ **Använd Proxy för utgående trafik**: Skall vara aktiverad.

Vid aktiverad Proxy Server skall du skriva in Proxy serverns namn: **sbc.t-meeting.se**

- ⚫ **Ice:** Gäller för tjänsteleverantörer som inte har egen proxyserver.
- ⚫ **Stun**: Används inte, skall vara avaktiverat.
- Registrera: skall vara aktiverat och registrarserver skall vara densamma som domän.
- ⚫ **Förfaller (sek):** Skriv in 30 eller 60
- **Transporttyp:** TCP, UDP, eller TLS

TLS eller används vid problem med vissa brandväggar, d. v. s. vid svart bild etc.

Om du har problem att registrera din TM-MC med UDP och TCP eller har problem med utgående och inkommande samtal, kan du prova med TLS. Om alla dessa inställningar inte hjälper, då är det andra blockeringar som sker på ditt nätverk eller router.

- ⚫ **Media kryptering:** All trafik (ljud, bild och text) under samtalet krypteras om motparten stödjer kryptering.
- Tryck på **(T**Tillbaka) för att spara uppgifterna.

Får du felmeddelandet **"registrering misslyckades"** eller **"servern kan inte nås"** nere i den vänstra hörnan på applikationen då skall du prova om du kan surfa med din Mac. Om ditt internet är OK och du kan surfa som vanligt prova att starta om TM-MC., samtidigt kan du starta om din router. Hjälper inte detta kontrollera att du har korrekta uppgifter inlagda för SIP kontot.

Får du felmeddelandet **"Aktiveringsfel, Fel aktiveringskod"** då har du lagt in fel aktiveringskod eller så är din Mac inte uppkopplad på nätet och vår server kan därför inte verifiera koden.

### <span id="page-30-0"></span>**23. Inställningar > B/G >Ändra typsnitt/färg på text/bakgrund**

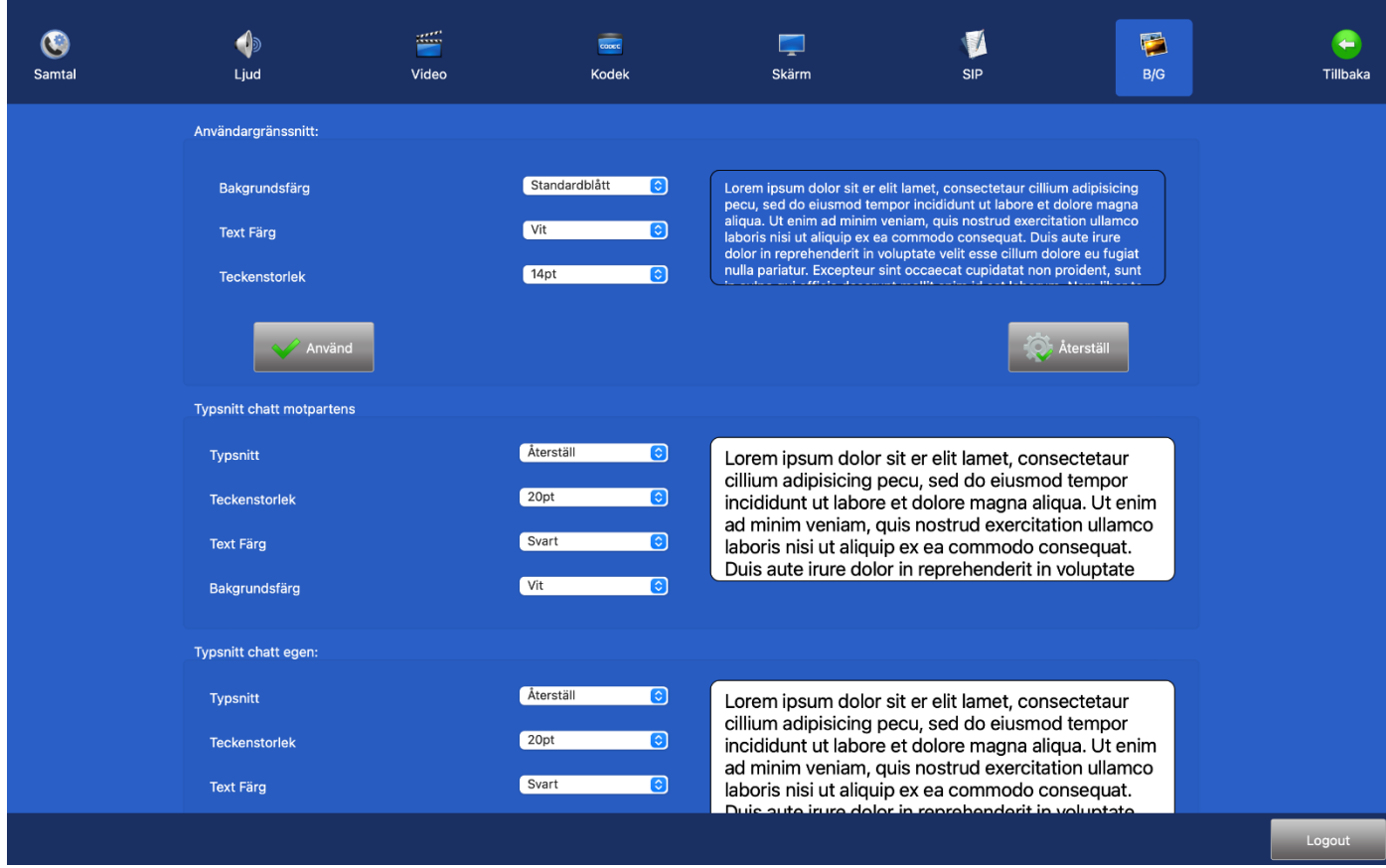

- ⚫ **Bakgrundsfärg:** Ändra bakgrundsfärgen från den blåa bakgrunden till en annan färg. Välj mellan en mängd olika färger.
- ⚫ **Text Färg:** Ändra färg på texten i menyerna Välj mellan en mängd olika färger.
- ⚫ **Teckenstorlek:** Ändra storleken på texten i menyerna.

När du har valt bakgrundsfärg och teckenfärg tryck på

Använd

Vill du återgå till standardinställning (blå färg med vit teckenfärg) tryck på

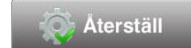

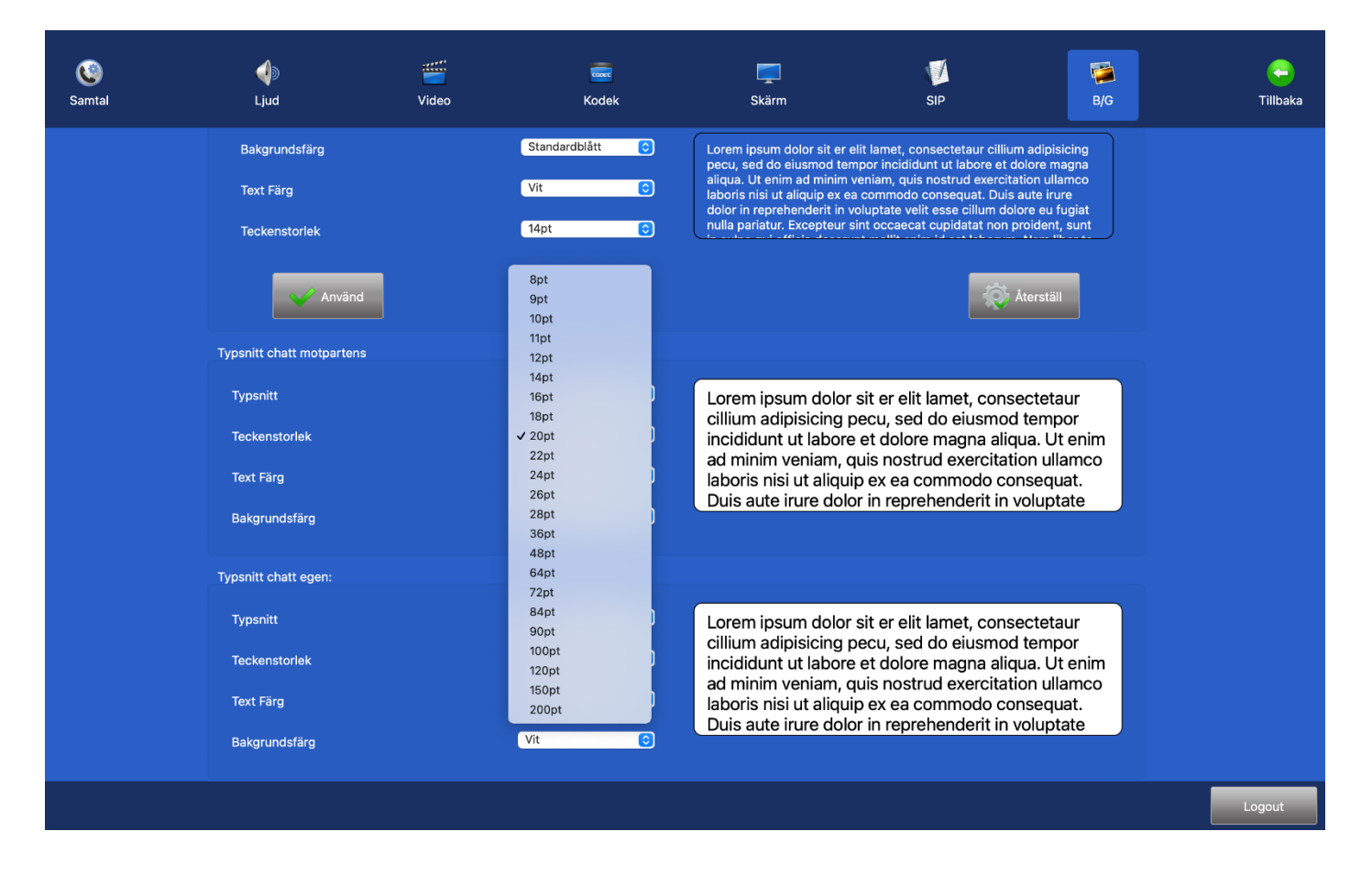

- ⚫ **Typsnitt chatt motpartens:** Motpartens text under video/texttelefonsamtal och bakgrunden bakom den, som du ser den på din enhet.
- ⚫ **Typsnitt chatt egen:** Din text och bakgrunden bakom den, som du ser den på din enhet.
- ⚫ **Typsnitt:** Ändra typsnitt
- ⚫ **Teckenstorlek:** Storlek på typsnitt, du kan välja mellan 20 pt till 56 pt

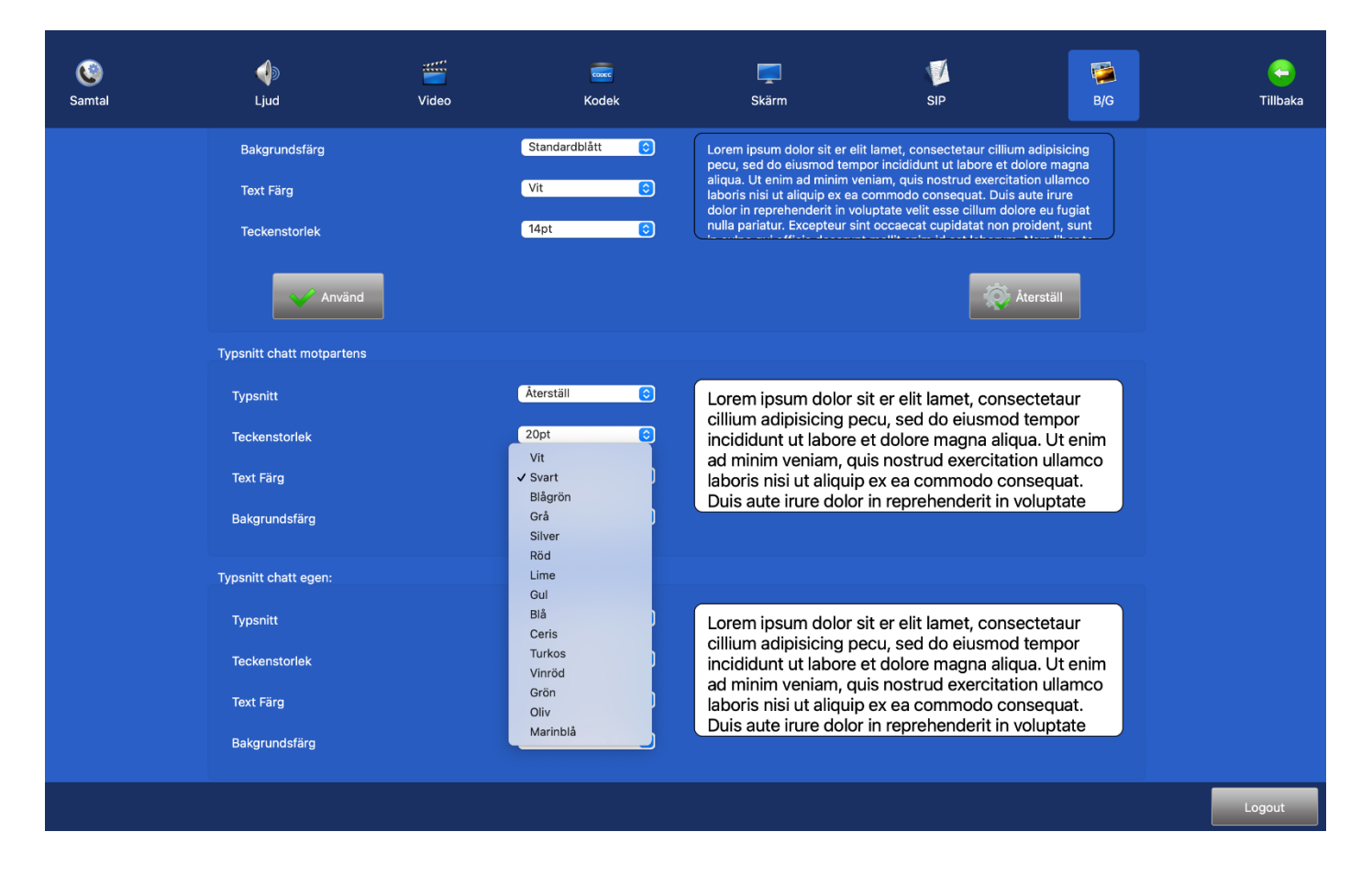

- ⚫ **Text Färg:** Färg på texten. I chattfältet.
- ⚫ **Bakgrundsfärg:** Färg på bakgrunden i chattfältet.

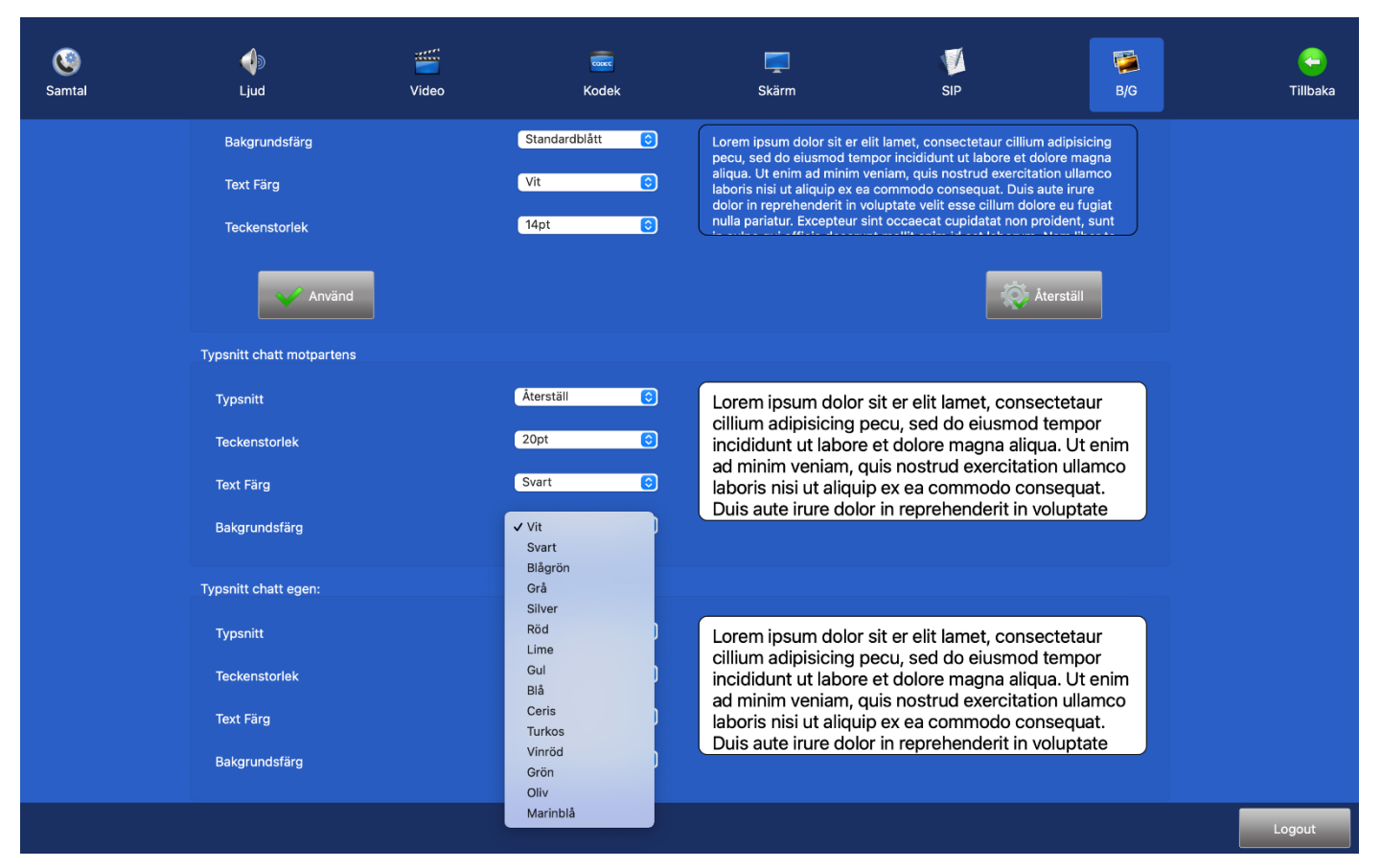

### <span id="page-33-0"></span>**24. Under samtal**

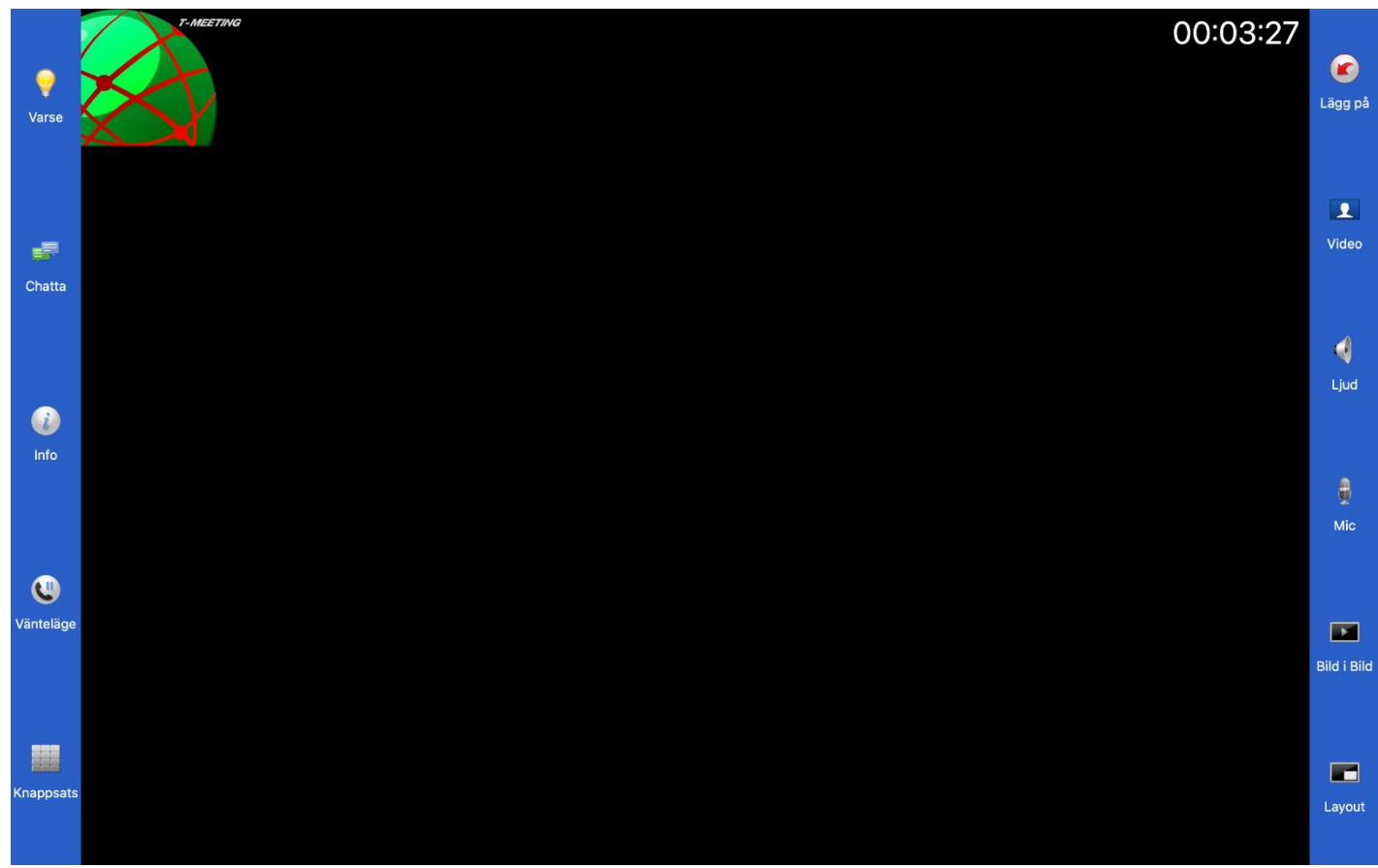

- ⚫ Tryck på [Varse] för att uppmärksamma motparten. (om motparten har en T-Meeting applikation)
- ⚫ Tryck på [Chatta] för att chatta/realtids texta med din motpart.
- Tryck på  $U$ [Info] Information om pågående samtal, vilka kodekar används, vilken bandbredd m. m.
- ⚫ Tryck på [Vänteläge] för att placera samtalet i vänteläge.
- Tryck på **EB**[Knappsats] för att använda tonval.
- ⚫ Tryck på [Lägg på] för att avsluta samtalet.
- Tryck på **[Video]** för sekretess på video.

När video sekretessknappen är aktiverad. Syns inte din bild hos motparten.

- Tryck på **We** [Ljud] för att stänga av inkommande ljud.
- Tryck på **[Mikrofon]** för sekretess på ljud, när sekretessen är på **kan motparten kan inte höra dig.**
- ⚫ Tryck på [Bild i bild] för att ta bort i bilden, Det är bra att ha din bild i bild uppe för då ser du vad motparten ser, annars är det lätt hänt att man hamnar delvis utanför bilden.
- ⚫ Klicka på [Layout] för att flytta bild i bilden.
- ⚫ Samtalstid visas under samtalets gång.

### <span id="page-34-0"></span>**25. Under samtal > Realtidstext**

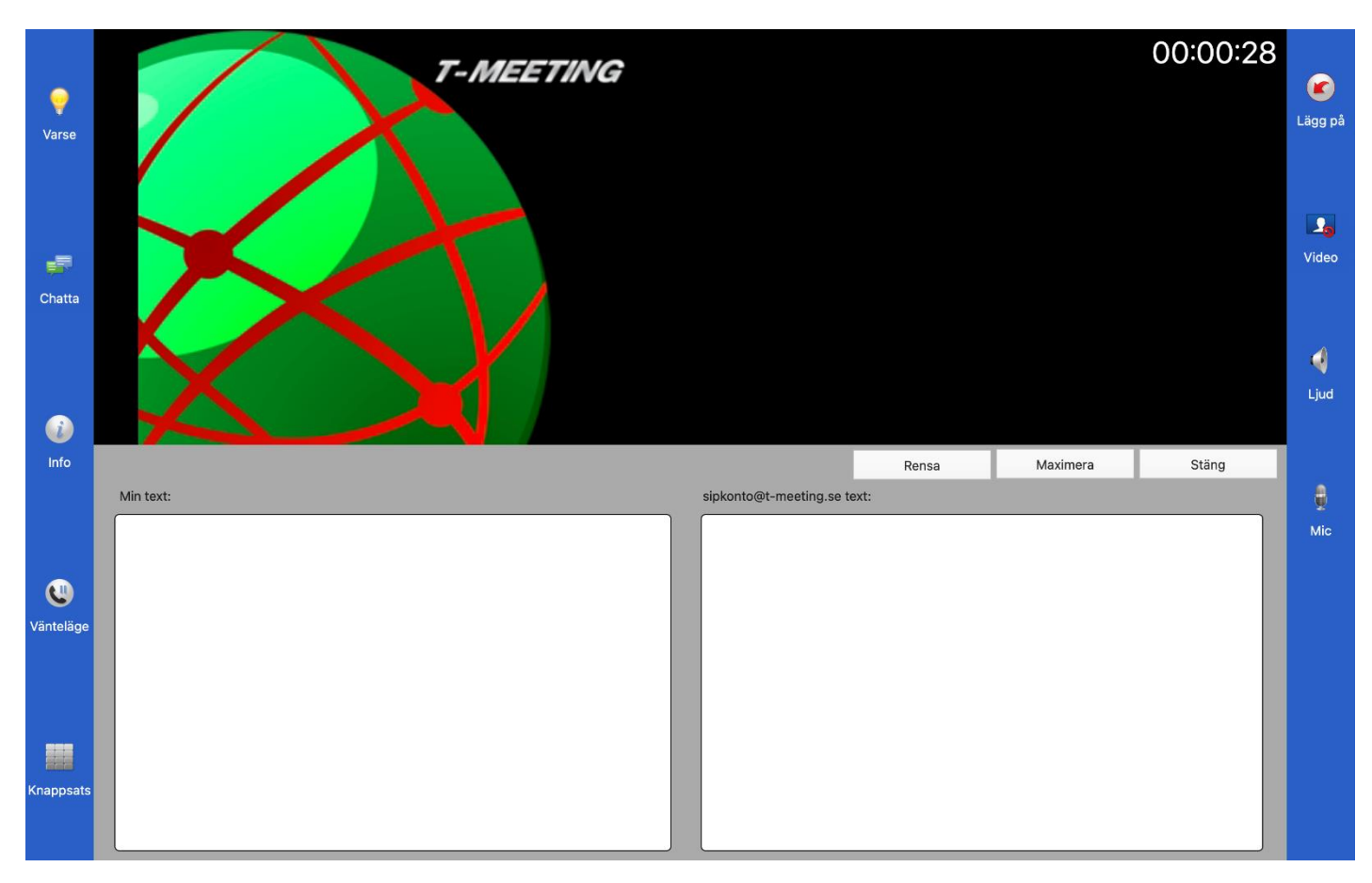

- ⚫ Realtidstext betyder att ditt meddelande skickas direkt till motparten, tecken för tecken utan att du behöver trycka på Enter/Skicka.
- Tryck på **ETT** [Chatta] om du vill skriva ett meddelande till motparten. Om motparten skriver till dig öppnas skrivfältet automatiskt.
- ⚫ Om din motpart stödjer Realtidstext och du har valt SIP eller RTP på Realtidstext kommunikation under  $\mathbb{I}_{\left[\text{Instantal}\right]}$  [Samtal] kan du skriva i realtid.
- Tryck på **ETT** [Chatta] igen för att dölja skrivfältet.
- Din chatthistorik sparas under [[Samtal] på startsidan, antingen under [Coll] [Mottagna] eller på [Uppringda] beroende på om du blev uppringd av motparten eller om du ringde motparten för det samtalet. En stjärna **framför betyder sparad chatthistorik under det samtalet.**

### <span id="page-35-0"></span>**26. Under samtal > Chatta**

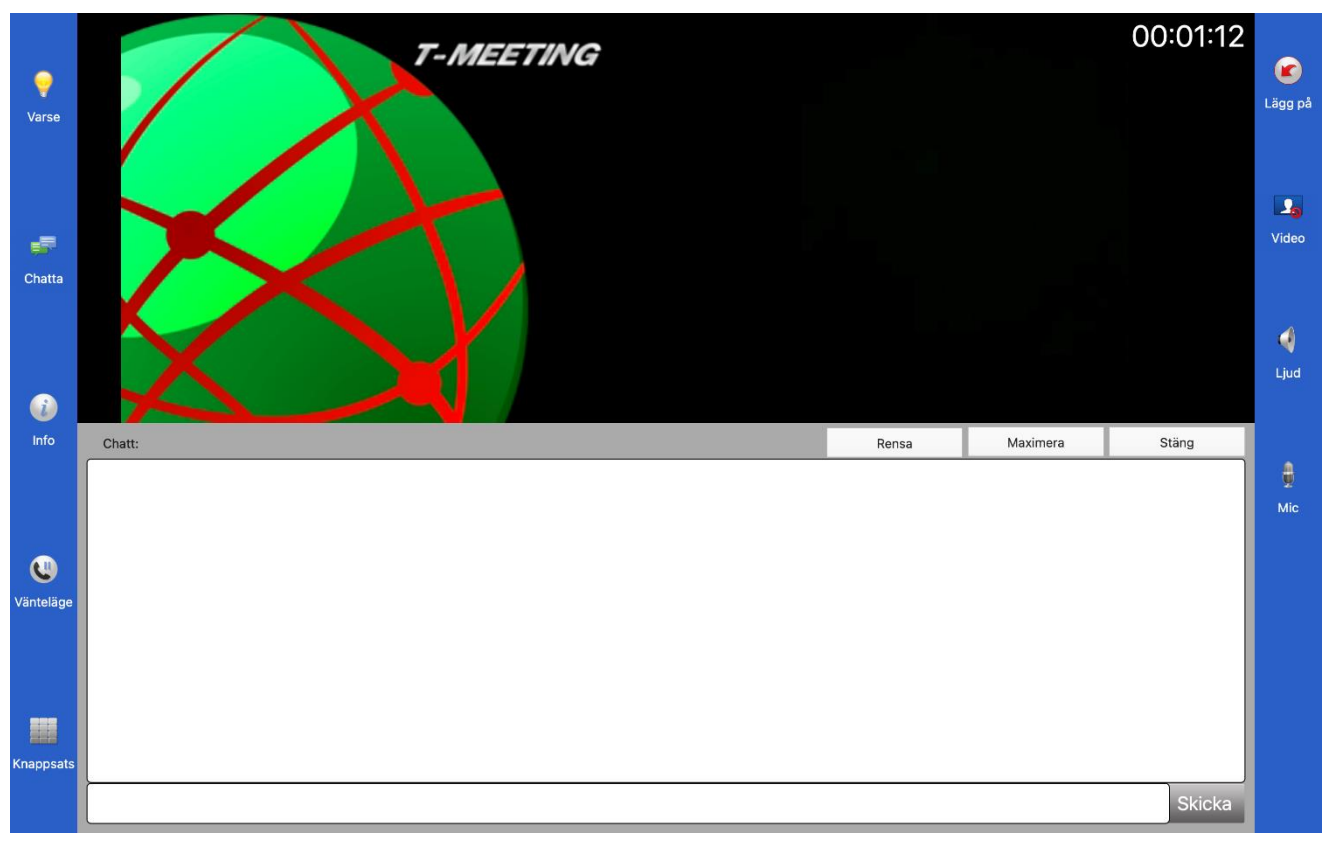

- ⚫ Om din motpart inte stödjer Realtids text eller/och du har valt inaktivera på Realtids textkommunikation under [Of Inställningar] [Samtal] då blir det chattläge d. v. s att du måste klicka på Skicka i för att skicka texten till motparten.
- ⚫ Skriv din text i det vita fältet längst ner.
- ⚫ När motparten skickar ett meddelande till dig kommer skrivfältet automatiskt upp på skärmen
- Tryck på **ETT** [Chatta] igen för att dölja skrivfältet.
- Din chatthistorik sparas under [Samtal] på startsidan, antingen under [Mottagna] eller på [G] [Uppringda] beroende på om du blev uppringd av motparten eller om du ringde motparten för det samtalet. En stjärna **f**ramför betyder sparad chatthistorik under det samtalet.

### <span id="page-35-1"></span>**27. Under samtal > Placera ett samtal i/ur vänteläge**

- ⚫ Vid tryck på [Vänteläge] ikonen, placeras båda parter i vänteläge. Både ljud och bild.
- Din skärm blir svart och hos motparten fryser bilden och texten HÅLL står med röda bokstäver.
- Vid tryck på **V**[Fortsätt] ikonen, fortsätter samtalet.

## <span id="page-36-0"></span>**28. Under samtal > Knappsats/tonval**

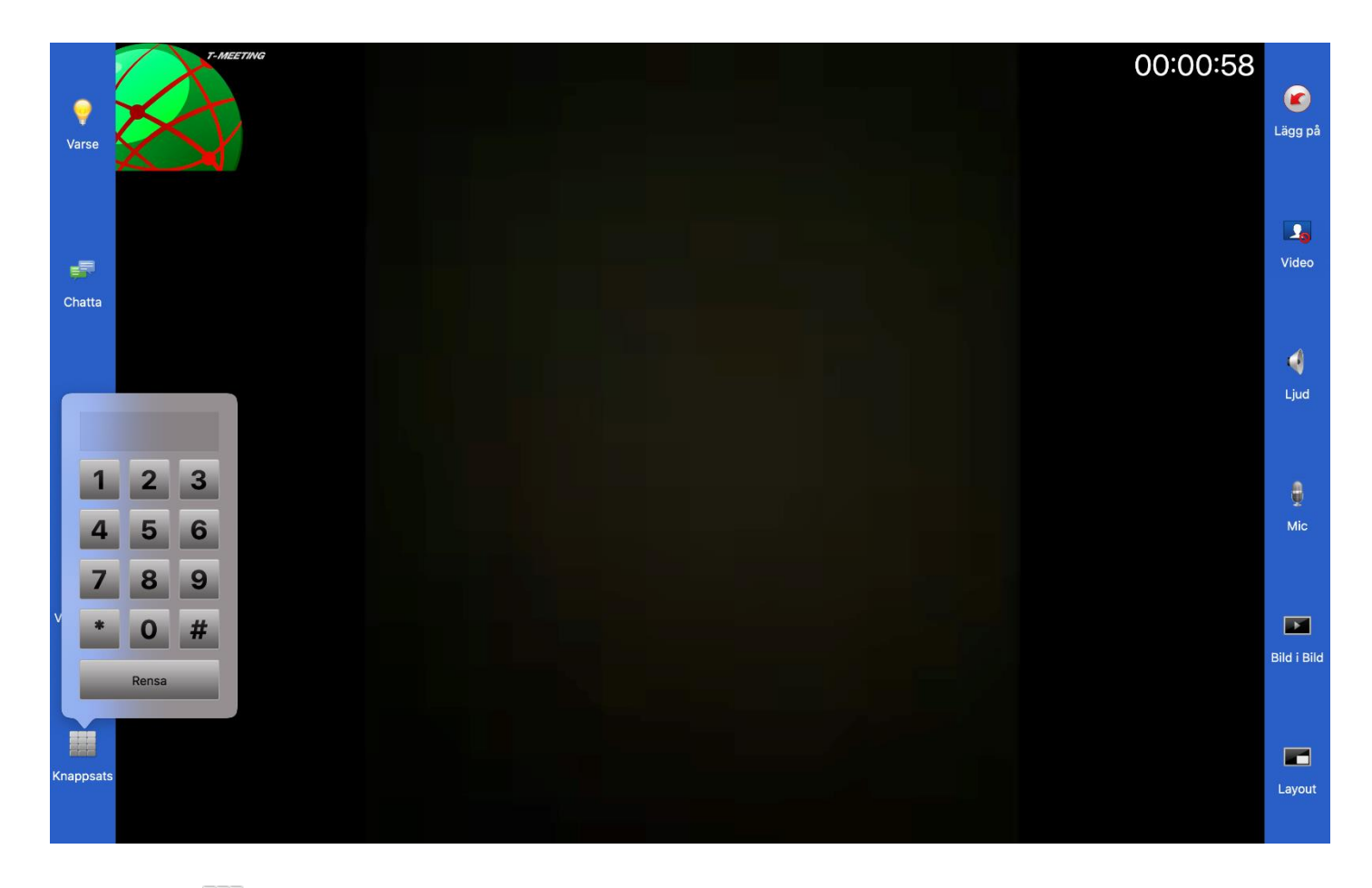

⚫ Tryck på [Knappsats] för att få upp knappsatsen på skärmen. Den kan du använda när du behöver tonval.

## <span id="page-37-0"></span>**29. Inställning för texttelefonsamtal**

### Uppgradera till TM-MC TK (totalkonversation)

**Obs!** Har du en TM-MC utan texttelefonifunktion, och anser att du har behov av den får du kontakta din ordinatör och ansöka om TM-MC TK (vilket innebär att din befintliga TM-MC uppgraderas till att kunna utföra och ta emot analoga texttelefonsamtal).

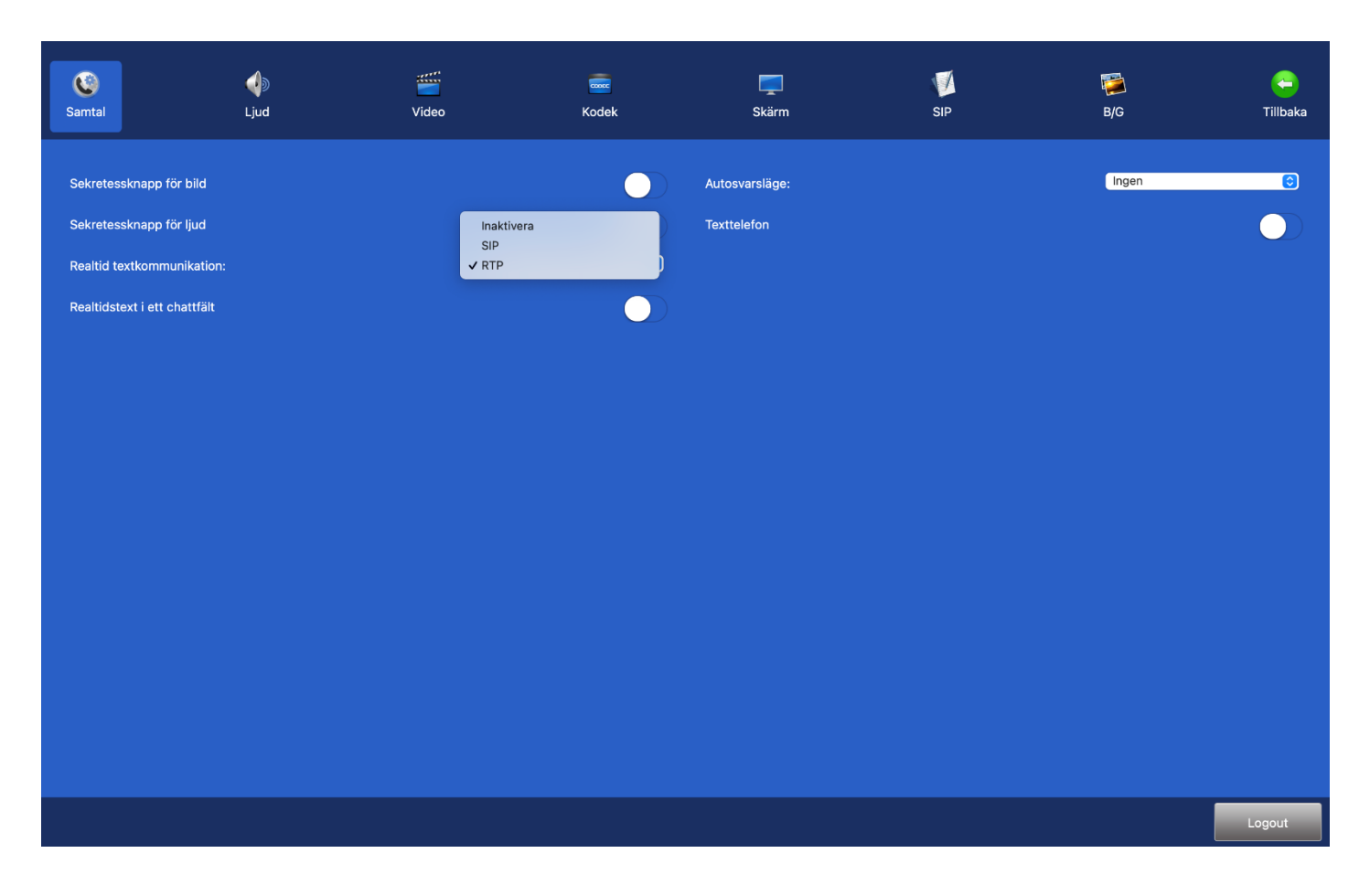

#### **Inställningar > Samtal > Realtid textkommunikation**

Vid texttelefonsamtal kan Realtids textkommunikation vara inställd på RTP som är ett lättare och snabbare protokoll (det funkar också med SIP men det är ett tyngre och långsammare protokoll om man skriver mycket och fort).

Ditt texttelefonnummer är numret före @ tecknet i din SIP adress. Har du fått SIP adressen [123456789@t](mailto:123456789@t-meeting.se)[meeting.se](mailto:123456789@t-meeting.se) så är ditt texttelefonnummer 123456789

## <span id="page-38-0"></span>**30. Utföra texttelefonsamtal med TM-MC TK**

Ring direkt till motpartens texttelefonnummer eller SIP-adress (IP totalkonversationsprodukter).

## <span id="page-38-1"></span>**31. Samtal från texttelefon brukare till TM-MC TK**

**Analoga texttelefonbrukare:** Han/hon skall ringa direkt till ditt texttelefonnummer. **IP baserade T-Meeting produkter:** Han/hon skall ringa direkt till ditt texttelefonnummer. **IP baserade texttelefoner och totalkonversationsprodukter tillhörande andra märken:** Han/hon skall slå hela din SIP adress som består av [telefonnummer@t-meeting.se.](mailto:telefonnummer@t-meeting.se)

**O. B. S.** Vid inkommande texttelefonsamtal tänk på att om motparten inte skriver något och du vill börja skriva, då måste du trycka på [Chatta] ikonen för att få upp skrivfältet, det behövs inte om motparten skriver först för då dyker skrivfältet upp automatiskt.

### <span id="page-39-0"></span>**32. TALA DIREKT - HÖRA DIREKT.**

TALA DIREKT – HÖRA DIREKT (ljud och text används samtidigt) ingår automatiskt vid samtal mot IP baserade texttelefoner och IP baserade totalkonversationsenheter. Vid samtal mot analoga texttelefoner påbörjas samtalet med text där våra brukare kan växla mellan ljudläge och textläge genom att trycka på < tangenten på det inbyggda eller externa tangentbordet. Samma knapp används både vid växling från text till ljud läge som från ljud till text läge.

### <span id="page-39-1"></span>**33. Kortkommandon**

Alla kommandon utförs genom kortkommandon som utförs direkt på skärmen. Använder du ett externt tangentbord kan du svara på ett inkommande samtal genom att trycka på "Enter".

### <span id="page-39-2"></span>**34. VoiceOver skärmläsare**

VoiceOver stödet finns tillgängligt för användare som är synskadade eller blinda med hörsel samt dövblinda som parar sin punktskriftsläsare med Mac.

För att aktivera VoiceOver skärmläsaren gå in på inställningar på din Mac välj Hjälpmedel / Voiceover, aktivera VoiceOver. Följ VoiceOver anvisningarna.

## <span id="page-39-3"></span>**35. Koppla till extern varseblivning**

De sändare som reagerar på ljud kopplas direkt till hörlursuttaget på din Mac (Bellman, GN Resound). TM-Mobile applikationen (Android/iPhone) med samma SIP konto som i TM-MC erbjuds kostnadsfritt till brukaren. När samtal kommer in till TM-MC ringer det samtidigt i TM-Mobile och mobilen ger varseblivning. med ljud och vibrationer. Mobiler med LED lampa skickar även ljusblixtrar vid inkommande samtal.

## <span id="page-39-4"></span>**36. Övrigt**

Det är viktigt med bra indirekt belysning på dig när du har ett videosamtal, undvik direkt ljus mot kameran.

Du kan ringa med bild, ljud och text mot bildförmedlingstjänsten ([tolk@tolk.sip.nu\)](mailto:tolk@tolk.sip.nu). Bild/text kommunikation gentemot slutna nätverksprogram som t.ex. SKYPE och MSN är i nuläget inte möjlig.

### **(1) Typ av bredband**

TM-MC/TM-MC TK kan kopplas till olika typer av bredband: ADSL, SDSL, trådlöst/WiFi till din router och 3G (vi står inte för 3G abonnemang).

Vi rekommenderar bredband där uppströmshastigheten är minst 0,7 Mbit för att kunna ringa videosamtal med bra bildkvalitet. Uppströmshastigheten som är viktig vid videosamtal brukar inte synas i bredbandsoperatörernas erbjudande, därför måste du fråga just vad uppströmshastigheten är. Nedströmshastigheten brukar alltid vara högre och därför kan man välja t.ex. 8Mbit nedströmshastighet och minst 0,7Mbit uppströmshastighet.

Bildkvaliteten beror på vilken ned/uppströmshastighet du har på bredbandet, ju bättre bredband desto bättre bild.

#### **(2) Routrar, brandväggar och NAT traversering**

Fungerar med normalt på marknaden förekommande routrar och brandväggar.

För att hantera trafik genom brandväggar använder vi oss av NAT traversering RFC 3581 och RFC 4961 via vår SBC Proxy server (Session Border Controller) där det ges symmetrisk NAT traversering.

Vi rekommenderar att du använder Transporttyp TLS eller TLS:443 för att undvika de SIP-ALG relaterade problem som tas upp härnedan. (Ändra Transsporttyp under Inställningar > SIP till TLS eller TLS:443, Prova först med TLS, och därefter TLS:443 om de förstnämnda inte fungerar).

Om du använder transporttyp TLS eller TLS:443 kan du bortse från nedanstående information om SIP-ALG.

I en router med SIP-ALG (Application Level Gateway) stöd skall ha detta stöd avaktiverat.

Symmetriskt NAT (Network Address Translation) stöds inte utan tillgång till en

traverseringslösning (I vårt fall SBC Proxy, eller I förekommande fall STUN eller ICE).

När du kopplar upp TM-MC TK mot vissa routrar som inte kan hantera SIP trafik på rätt sätt så kan följande uppstå:

- Du kan ringa ut men kan inte få samtal in.
- Du kan inte se motpartens bild under ett videosamtal men motparten kan se dig.

Den felaktiga routern blockerar eller förstör/korrumperar SIP signaleringen mellan din TM-MC TK och SIP servern. Detta medför att TM-MC TK inte kan användas för videosamtal då kontakt med SIP servern inte fungerar.

Vid ovannämnda problem gå in på Inställningar > SIP, bocka i rutan uppe till höger: Använd proxy för utgående trafik. I fältet Proxy server, skriv in sbc.t-meeting.se och klicka på OK längst ned (eller klicka på Enter om du använder ett externt tangentbord). Detta förfarande skall inte användas om du redan har en router med SIP stöd typ: Intertex IX67, Intertex 78 eller Powerbit.

I dessa fall skall du inte bocka i fältet: Använd proxy för utgående trafik.

### **(3) Textstandard**

TM-MC/TM-MC TK följer följande textstandard:

- ⚫ ITU-T T.140 med addendum 1 för presentation, IETF RFC4103 för transport och förhandling. Teckenbortfall skall markeras enligt IlTU-T T.140 Addendum 1 för realtidstextkommunikation.
- ⚫ Reliable text för realtidstextkommunikation.
- SIP Message/RFC3428 chat text kommunikation, d. v. s. texten skickas efter Enter/Skicka tryck.

#### **(4) Kompatibilitet**

TM-MC är kompatibel med följande produkter:

Wintext (ljud, text), MMX Ip texttelefon (ljud, text), eCtouch Ip texttelefon (ljud, text), Tandberg 150 MXP (bild, ljud),

Tandberg 1000 MXP (bild, ljud), TM-9000 (bild, text, ljud), TM-9000 TK (bild, text, ljud), TM-PC (bild, text, ljud), TM-PC TK (bild, text, ljud), TM-Touch (bild, text, ljud), TM-Touch TK (bild, text, ljud), TM-MC (bild, text, ljud), TM-MC TK (bild, text, ljud), VT8882 (bild, ljud), eCtouch bildtelefon (bild, text, ljud), eCtouch totalkonversation (bild, text, ljud), MMX (bild, text, ljud), TM-Mobile (bild, text, ljud), TM-Mobile TK (bild, text, ljud).

TM-MC TK är kompatibel med följande analoga texttelefoner med ljud och text (textstödet beror på motpartens förmåga, om den har Tala/Hör direkt aktiverat):

> Opus, Polytel kompis, Diatext lV, Bästis, Textlink 9100, Wintext, MMX text, Komtext 2, Allan eC med texttelefonimodem, Omnitor Textis Pro, Omnitor Textis Fri, Sprida MMX, Flexitext, Allan eCpad texttelefon, myMMX textalk.

#### **(5) Stöd för SIP adresseringsformer**

TM-MC TK stödjer både SIP-adresseringsformer med telefonnummer samt med bokstäver/namn.

#### **(6) Kösituationer och förflyttningar**

Kan hantera kösituationer mot förmedlingstjänster och förflyttningar inom förmedlingstjänster via SIP-Re-INVITE som använd av förmedlingstjänsterna, TM-MC TK stödjer SIP Re-INVITE enligt sektion 14 i RFC 3261, dock ligger själva hanteringen av köer och förflyttningen av samtal inom respektive förmedlingstiänst...

#### **(7) Uppkoppling mot teletjänstcentral och förmedlingstjänster**

Sker på deras respektive SIP adress via SIP standard.

#### **(8) Nödnummer 112 / SOS alarm**

Ring 112 via bildtelefoni.net bildförmedlingstjänstens egna 112 sip adress **112@tolk.sip.nu** Då kommer du till tolk som har hand om SOS ärende.

**OBSERVERA!** 112 via bildtelefoni.net är endast tillgängligt under tjänstens ordinarie öppettider, från 1/1 2013 alla dagar 06:00 till 24:00, .

#### **Detta kan ändras, gå till bildtelefoni.net för mer information**

Det går också att ringa texttelefonnummer 112

#### **(9) Säkerhetsnivå / kryptering vid textning**

Normalt ingen kryptering, ingen säkerhet för signalering, ljud- eller videoströmmar

#### **(10) Användning**

Alla videosamtal är kostnadsfria för brukaren (ingen uppkopplingsavgift eller minuttaxa tillkommer), oavsett om videosamtalet är inom Sverige eller till utlandet.

Du måste ha en bredbands uppkoppling och ett SIP konto för att kunna använda TM-MC TK.

Vissa företags nätverk och kommunala nätverk är medvetet blockerade för videokommunikation. Om du arbetar på ett sådant ställe, måste du få arbetsgivarens medgivande och hjälp med att konfigurera nätverket så att du kan använda TM-MC TK på jobbet. Vid sådana situationer kan nätverksansvarig kontakta oss på [mail@tmeeting.se](mailto:mail@tmeeting.se)

#### **(11) Säkerhet och CE-märkning**

För att garantera säkerhet skall denna produkt endast användas för avsett ändamål och på avsett sätt.

Produkten är avsedd för realtidskommunikation, samtal med ljud, bild och text.

Produkten skall användas under kontrollerade former, vara placerad på en fast horisontell yta, till exempel ett bord. Se till att produkten står stadigt och inte kan falla ner på golvet, på annat sätt kan ådra sig skada samt att du inte fastnar i någon kabel ansluten till produkten.

Lämplig miljö är inomhus i normal rumstemperatur och belysning.

Produkten är inte avsedd att användas under fuktiga förhållanden, extrema temperaturer eller under andra förhållanden som inte beskrivits ovan.

Om det är åska eller risk för åska skall produkten kopplas ifrån alla anslutningar med kabel till elnät, datanät eller annan elektrisk förbindelse.

Innehåller produkten någon form av hårdvara är den CE märkt enligt gällande regler och överensstämmer med lagstadgade krav på säkerhet, hälsa och miljö samt andra produktegenskaper. Detta gäller minst:

- det Europeiska lågspänningsdirektivet LVD 2006/95/EC.
- det Europeiska direktivet om elektromagnetisk kompabilitet EMC 2004/108/EC.

För dokumentation kontakta tillverkaren

#### **AVC/H.264 Patent Portfolio License Notice**

THIS PRODUCT IS LICENSED UNDER THE AVC PATENT PORTFOLIO LICENSE FOR THE PERSONAL USE OF A CONSUMER OR OTHER USES IN WHICH IT DOES NOT RECEIVE REMUNERATION TO (i) ENCODE VIDEO IN COMPLIANCE WITH THE AVC STANDARD ("AVC VIDEO") AND/OR (ii) DECODE AVC VIDEO THAT WAS ENCODED BY A CONSUMER ENGAGED IN A PERSONAL ACTIVITY AND/OR WAS OBTAINED FROM A VIDEO PROVIDER LICENSED TO PROVIDE AVC VIDEO. NO LICENSE IS GRANTED OR SHALL BE IMPLIED FOR ANY OTHER USE. ADDITIONAL INFORMATION MAY BE OBTAINED FROM MPEG LA, L.L.C. SEE [HTTP://WWW.MPEGLA.COM](http://www.mpegla.com/)

Tillverkare: Europea i Malmö AB Amiralsgatan 20 211 55 Malmö tmeeting.se

# **EU-försäkran om överensstämmelse enligt direktivet om medicintekniska produkter 2017/745/EU**

Produktmodell: TM-MC

Tillverkare: Europea i Malmö AB Amiralsgatan 20 211 55 Malmö SE-MF-000016900

Försäkrar på eget ansvar att: TM-MC

Uppfyller kraven enligt 2017/745/EU samt är en medicinteknisk produkt av klass I i enlighet med regel 11 i bilaga VIII.

Basic UDI-DI 735012441TMMCA6

Undertecknat

Malmö 2022-10-04

Tillverkare

Europea i Malmö AB

Faruk Tairi

Faruk Tairi VD Europea i Malmö AB

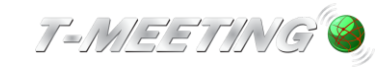